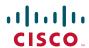

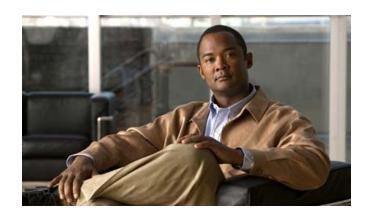

# Cisco Unified Wireless IP Phone 7921G Guide for Cisco Unified CallManager 4.1, 4.2, 5.0 and Later

**INCLUDING LICENSE AND WARRANTY** 

### Americas Headquarters

Cisco Systems, Inc. 170 West Tasman Drive San Jose, CA 95134-1706 USA

http://www.cisco.com Tel: 408 526-4000

800 553-NETS (6387)

Fax: 408 527-0883

#### **Common Phone Tasks**

| Hold/resume a call                                            | Press Hold or Resume.                                                                                                    |
|---------------------------------------------------------------|----------------------------------------------------------------------------------------------------|
| Transfer a call to a new number                               | Choose Options >Trnsfer,<br>enter a target number, then<br>press Options >Trnsfer<br>again.                                                          |
| Redial a number                                               | Press twice or Options > Redial.                                                                                                    |
| Start a standard conference call                              | Choose Options > Confrn. Dial a number, then press Options > Confrn again. Repeat for each party.                                                    |
| Forward your extension                                        | Choose Options > CFwdAll.<br>Enter the number to which<br>you want to forward all<br>calls. Cancel using<br>Options > CFwdAll.                       |
| Use your call logs                                            | Choose Directory (Book). Then select one of these:  • Missed Calls  • Received Calls  • Placed Calls  To dial, scroll to a listing and press Dial or |
| Move a shared line call between desk phone and wireless phone | From the phone with the active call, press Hold. From the other phone, highlight the shared-line call, then use Resume to retrieve the call.         |
| Change ring tone and phone settings                           | Choose Settings (Tools) > Phone Settings, then select setting you want to change.                                                                    |

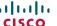

Cisco, Cisco Systems, and the Cisco Systems logo are registered trademarks or trademarks of Cisco Systems, Inc. and/or its affiliates in the United States and certain other countries. All other trademarks mentioned in this

document or Website are the property of their respective owners. The use of the word partner does not imply a partnership relationship between Cisco and any other company. (0610R)

© 2007 Cisco Systems, Inc. All rights reserved.

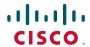

#### QUICK REFERENCE

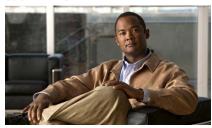

# Cisco Unified Wireless IP Phone 7921G for Cisco Unified CallManager 4.1, 4.2, 5.0 and Later

Common Phone Tasks
Using the Phone
Shortcut Keys and Buttons
Softkey Definitions
Phone Screen Icons
Entering Text

## **Using the Phone**

| Power on the phone          | Press (red key) and hold until phone powers on.                                                                                                    |
|-----------------------------|----------------------------------------------------------------------------------------------------|
| Place a call                | Dial the number, then press (green key). (No dial tone occurs).                                                                                          |
| Answer a call               | Press (green key), Answer, or button.                                                                                                    |
| Disconnect                  | Press (red key) or EndCall.                                                                                                    |
| Access phone features       | Press Options for feature list:  • Press number key for feature <i>or</i> • Scroll to feature and press                                                  |
| Access Main<br>menu options | Press a navigation arrow for:  Directory menu (Book)  Line view (Phone)  Settings menu (Tools)  Services menu (World)  Press number key for menu option. |
| Power off the phone         | Press and hold (red key) until phone powers off.                                                                                                    |

## **Shortcut Keys and Buttons**

| Lock/unlock the keypad           | Press and hold (# key). To unlock, press any key and Yes. |
|----------------------------------|-----------------------------------------------------------|
| Toggle ringer to vibrate         | Press and hold (* key). To activate ring, press .         |
| Access voice<br>messages         | Press and hold (1 key).                                   |
| Adjust ring volume               | Press up or down.                                         |
| Adjust handset or speaker volume | Press up or down during a call.                           |
| Mute your phone                  | Press . To unmute microphone, press button again.         |
| Activate speaker                 | Press . To return to handset, press button again.         |

## **Softkey Definitions**

| Continoy D |                                                                    |
|------------|--------------------------------------------------------------------|
| AbbrDial   | Dial using a speed dial index number                               |
| Answer     | Answer a call                                                      |
| Barge      | Add yourself to a call on a shared line                            |
| CallBack   | Receive notification when a busy extension becomes available       |
| Cancel     | Cancel an action or exit a screen without applying changes         |
| cBarge     | Add yourself to a call on a shared line and establish a conference |
| CFwdAll    | Set up/cancel call forwarding                                      |
| Clear      | Delete records or settings                                         |
| ConfList   | View conference participants                                       |
| Confrn     | Create a conference call                                           |
| Delete     | Remove characters or item at the cursor                            |
| Detail     | Display details in a record                                        |
| Dial       | Dial a phone number                                                |
| DirTrfr    | Transfer two calls to each other                                   |
| Edit       | Change a setting                                                   |
| EditDial   | Edit a number in a call log                                        |
| EndCall    | Disconnect current call                                            |
| GPickUp    | Answer a call ringing in another group                             |
| HLog       | Log in or out of your hunt group                                   |
| iDivert    | Send a call to your voice messaging system                         |
| Join       | Join several calls already on a single line to create a conference |
| MCID       | Report suspicious calls                                            |
| MeetMe     | Host a Meet-Me conference call                                     |
| NewCall    | Make a new call                                                    |
|            | -                                                                  |

|         | +                                              |
|---------|------------------------------------------------|
| Options | Access softkey feature list                    |
| OPickUp | Answer a call ringing in another               |
|         | group associated with your group               |
| Park    | Store a call using Call Park                   |
| PickUp  | Answer a call in your group                    |
| QRT     | Submit call problems to the system             |
|         | administrator                                  |
| Redial  | Redial the most recent number                  |
| Remove  | Remove a conference participant                |
| Resume  | Resume a call on hold                          |
| RmLstC  | Drop the last party added to a conference call |
| Save    | Save the chosen settings                       |
| Select  | Choose an option or call                       |
| Submit  | Search for a directory listing                 |
| Trnsfer | Transfer a call                                |
| Update  | Refresh content                                |

## **Entering Text**

Character—Press appropriate key to highlight and enter the lower- or upper-case character.

**Space**—Press • to enter a space.

Number—Press the number key to highlight and enter the number.

Symbol—Press these keys to display symbols:

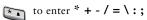

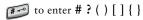

| 10 🖾 | to | enter | ! | @ | < | > | \$<br>% | ^ | & |
|------|----|-------|---|---|---|---|---------|---|---|
|      |    |       |   |   |   |   |         |   |   |

#### **Phone Screen Icons**

| Line and Ca    | II States                 |
|----------------|---------------------------|
|                | Incoming call             |
| <b>€</b>       | Call on hold              |
| Co             | Connected call            |
| 6              | Off hook                  |
| C <sub>0</sub> | Shared line in use        |
| <u> </u>       | Call Forwarding enabled   |
| Line Feature   | es                        |
| <b>1</b>       | Phone line                |
| #              | Speed-dial number         |
| •              | Service URL               |
| $\sim$         | Voice message             |
| Other Featu    | res                       |
| ₩              | Mute on                   |
| E              | Headset active            |
| 4              | Speaker mode active       |
| **             | Ringer off (silent mode)  |
|                | Ring and vibrate on       |
| 4 <u> </u>     | Vibrate only on           |
| *              | Application active        |
| Tall           | Radio signal status       |
|                | Battery charge status     |
| F              | No radio signal           |
|                | Docked in desktop charger |
| Change         | Keypad locked             |
|                |                           |

# **Contents**

**Getting Started 1** 

| Using this Guide 1                                                                                               |
|----------------------------------------------------------------------------------------------------|
| Finding Additional Information 2                                                                                 |
| Safety and Performance Information 2                                                                             |
| Accessibility Features 5                                                                                         |
| Connecting Your Phone 6                                                                                          |
| Installing or Removing the Phone Battery 6                                                                       |
| Charging the Phone Battery 7                                                                                     |
| Using the AC Power Supply to Charge the Battery 8 Using the USB Cable and PC Port to Charge the Battery 9        |
| Powering On the Phone 10                                                                                         |
| Setting Username and Passwords 11                                                                                |
| Entering and Editing Text 11                                                                                     |
| Accessories for the Cisco Unified Wireless IP Phone 7921G 12                                                     |
| Headset Information 12                                                                                           |
| Securing the Phone with a Lock Set and Cable Lock 13                                                             |
| An Overview of Your Phone 15                                                                                     |
| Understanding Buttons and Hardware 16                                                                            |
| Understanding Phone Screen Features 18                                                                           |
| Understanding Feature Buttons and Menus 20 Understanding the Help System on Your Phone 21 Using Phone Buttons 22 |
| Understanding Lines vs. Calls 22 Understanding Line and Call Icons 23                                            |
| Understanding Feature Availability 24                                                                            |
| Cleaning the Phone 24                                                                                            |

### **Basic Call Handling 25**

Placing a Call—Basic Options 25

Placing a Call—Additional Options 26

Answering a Call 28

Ending a Call 29

Using Hold and Resume 29

Using Mute 30

Switching Between Multiple Calls 30

Transferring Calls 31

Forwarding All Calls to Another Number 32

Making Conference Calls 33

Understanding Types of Conference Calls 33

Starting and Joining a Standard Conference 33

Starting or Joining a Meet-Me Conference Call 35

### **Advanced Call Handling 36**

Speed Dialing 36

Using Speed Dial and Fast Dial 36

Picking Up Redirected Calls on Your Phone 37

Storing and Retrieving Parked Calls 38

Logging Out of Hunt Groups 38

Using a Shared Line 39

Understanding Shared Lines 39

Adding Yourself to a Shared-Line Call 40

Preventing Others from Viewing or Joining a Shared-Line Call 41

Tracing Suspicious Calls 41

Making and Receiving Secure Calls 42

Prioritizing Critical Calls 43

Using Cisco Extension Mobility 44

Using Push to Talk Service 44

vi OL-10806-01

### Using a Handset, Headset, and Speakerphone 45

Obtaining a Headset 46

Using AutoAnswer 46

### **Using Phone Settings 47**

Customizing Rings 47

Customizing Volume Settings 48

Customizing the Phone Screen **50** 

Changing Keypad Settings 51

Using Any Key to Answer the Phone 51

Setting the Keypad to Automatically Lock **52** 

Changing the Keypad Tones 53

Viewing Your Network Profile List 53

### **Using Call Logs and Directories** 54

Using Call Logs 54

Directory Dialing 55

Using Corporate Directory on Your Phone **55** 

Using Personal Directory on Your Phone **56** 

Cisco Unified CallManager Release 4.0 and Later 56

Cisco Unified CallManager Release 5.0 and Later 56

## Accessing Voice Messages 59

### **Accessing Your User Options Web Pages 60**

Cisco Unified CallManager Release 4.1 and Later User Options Web Pages 60

Logging In to the User Options Web Pages 60

Subscribing to Phone Services 61

Cisco Unified CallManager Release 5.0 and Later

User Options Web Pages 62

Accessing Your User Options Web Pages 62

Configuring Features and Services on the Web 63

Setting Up Speed Dials on the Web 63

Using Personal Directory on the Web 64

Setting Up Phone Services on the Web 67

Controlling User Settings on the Web 68 Controlling Line Settings on the Web 70 Using Cisco WebDialer 71

## **Understanding Additional Configuration Options** 73

## **Troubleshooting Your Phone 75**

General Troubleshooting **75**Viewing Phone Administration Data **76**Using the Quality Reporting Tool **76** 

## Cisco One-Year Limited Hardware Warranty Terms 77

#### Index 1

viii OL-10806-01

# **Getting Started**

# **Using this Guide**

This guide provides you with an overview of the features available on your phone. You can read it completely for a solid understanding of your phone capabilities, or refer to the table below for pointers to commonly used sections.

| If you want to                                          | Then                                                          |
|---------------------------------------------------------|---------------------------------------------------------------|
| Review important safety information                     | See Safety and Performance Information, page 2.               |
| Connect your phone to the network                       | See Connecting Your Phone, page 6.                            |
| Use your phone after it is installed                    | Start with the An Overview of Your Phone, page 15.            |
| Learn about the buttons and menus                       | See Understanding Feature Buttons and Menus, page 20.         |
| Learn about the phone screen                            | See Understanding Phone Screen Features, page 18.             |
| Make calls                                              | See Placing a Call—Basic Options, page 25.                    |
| Put calls on hold                                       | See Using Hold and Resume, page 29.                           |
| Mute calls                                              | See Using Mute, page 30.                                      |
| Transfer calls                                          | See Transferring Calls, page 31.                              |
| Make conference calls                                   | See Making Conference Calls, page 33.                         |
| Forward calls to another number                         | See Forwarding All Calls to Another Number, page 32.          |
| Share a phone number                                    | See Using a Shared Line, page 39.                             |
| Answer calls ringing on another phone                   | See Picking Up Redirected Calls on Your Phone, page 37.       |
| Use your phone as a speakerphone                        | See Using a Handset, Headset, and Speakerphone, page 45.      |
| Set up speed dialing                                    | See Speed Dialing, page 36.                                   |
| Change the ring volume or tone                          | See Customizing Rings, page 47.                               |
| View your missed calls                                  | See Using Call Logs and Directories, page 54.                 |
| Listen to voice messages                                | See Accessing Voice Messages, page 59.                        |
| Customizing your phone using the User Options web pages | See Accessing Your User Options Web Pages, page 60.           |
| See softkey and icon definitions                        | Refer to the Quick Reference Card in the front of this guide. |

# **Finding Additional Information**

You can access the most current Cisco documentation on the World Wide Web at this URL:

http://www.cisco.com/techsupport

You can access the Cisco website at this URL:

http://www.cisco.com/

International Cisco websites can be accessed from this URL:

http://www.cisco.com/public/countries languages.shtml

# **Safety and Performance Information**

Read the following safety notices before installing or using your wireless IP phone.

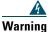

#### IMPORTANT SAFETY INSTRUCTIONS

This warning symbol means danger. You are in a situation that could cause bodily injury. Before you work on any equipment, be aware of the hazards involved with electrical circuitry and be familiar with standard practices for preventing accidents. Use the statement number provided at the end of each warning to locate its translation in the translated safety warnings that accompanied this device. Statement 1071

#### SAVE THESE INSTRUCTIONS

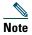

To see translations of the warnings that appear in this publication, refer to the statement number in the Regulatory Compliance and Safety Information for the Cisco Unified Wireless IP Phone 7920 Series and Peripheral Devices document that accompanied this product.

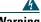

Warning

Read the installation instructions before connecting the system to the power source. Statement 1004

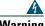

Warning

Voice over IP (VoIP) service and the emergency calling service do not function if power fails or is disrupted. After power is restored, you might have to reset or reconfigure equipment to regain access to VoIP and the emergency calling service. In the USA, this

emergency number is 911. You need to be aware of the emergency number in your country. Statement 361

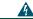

Warning

The plug-socket combination on the battery charger must be accessible at all times because it serves as the main disconnecting device. Statement 1019

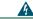

Warning

The battery charger requires short-circuit (overcurrent) protection to be provided as part of the building installation. Install only in accordance with national and local wiring regulations. Statement 1045

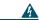

Warning

Do not use the Cisco Unified Wireless IP Phone 7921G in hazardous environments such as areas where high levels of explosive gas may be present. Check with the site safety engineer before using any type of wireless device in such an area.

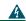

Warning

Telephone receivers produce a magnetic field that can attract small magnetic objects such as pins and staples. To avoid the possibility of injury, do not place the handset where such objects may be picked up.

### **Battery Safety Notices**

These battery safety notices apply to the batteries that are approved by the Cisco Unified Wireless IP Phone 7921G manufacturer.

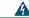

Warning

There is the danger of explosion if the battery is replaced incorrectly. Replace the battery only with the same or equivalent type recommended by the manufacturer. Dispose of used batteries according to the manufacturer's instructions. Statement 1015

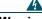

Warning

Ultimate disposal of this product should be handled according to all national laws and regulations. Statement 1040

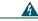

Warning

Do not dispose of the battery pack in fire or water. The battery may explode if placed in a fire.

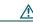

Caution

The battery pack is intended for use only with this device.

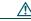

Caution

Do not disassemble, crush, puncture, or incinerate the battery pack.

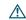

Caution

To avoid risk of fire, burns, or damage to your battery pack, do not allow a metal object to touch the battery contacts.

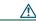

Caution

Handle a damaged or leaking battery with extreme care. If you come in contact with the electrolyte, wash the exposed area with soap and water. If the electrolyte has come in contact with the eye, flush the eye with water for 15 minutes and seek medical attention.

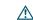

Caution

Do not charge the battery pack if the ambient temperature exceeds 104 degrees Fahrenheit (40 degrees Celsius).

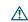

Caution

Do not expose the battery pack to high storage temperatures (above 140 degrees Fahrenheit, 60 degrees Celsius).

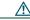

Caution

When discarding a battery pack, contact your local waste disposal provider regarding local restrictions on the disposal or recycling of batteries.

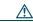

Caution

To obtain a replacement battery, contact your local dealer. Use only the batteries that have a Cisco part number.

Standard battery—CP-BATT-7921G-STD Extended use battery—CP-BATT-7921G-EXT

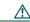

Caution

Use only the Cisco power supply that was provided with your phone. If you need to replace your power supply, refer to the list of Cisco part numbers.

Australia—CP-PWR-7921G-AU=

Central Europe—CP-PWR-7921G-CE=

China—CP-PWR-7921G-CN=

Japan—CP-PWR-7921G-JP=

North America—CP-PWR-7921G-NA=

United Kingdom—CP-PWR-7921G-UK=

#### **Power Outage**

Your accessibility to emergency service through the phone is dependent on the wireless access point being powered. If there is an interruption in the power supply, Service and Emergency Calling Service dialing will not function until power is restored. In the case of a power failure or disruption, you may need to reset or reconfigure equipment before using the Service or Emergency Calling Service dialing.

#### **Regulatory Domains**

The radio frequency (RF) for this phone is configured for a specific regulatory domain. If you use this phone outside of its regulatory domain, the phone will not function properly, and you might violate local regulations.

#### **Healthcare Environments**

This product is not intended for use with patient monitoring devices or other patient care devices. Do not use this product as the primary communications tool in healthcare environments, as it may use an unregulated frequency band that is susceptible to interference from other devices or equipment.

#### **Using External Devices**

The following information applies when you use external devices with the Cisco Unified Wireless IP Phone:

Cisco recommends the use of good quality external devices (such as headsets) that are shielded against unwanted radio frequency (RF) and audio frequency (AF) signals.

Depending on the quality of these devices and their proximity to other devices such as mobile phones or two-way radios, some audio noise may still occur. In these cases, Cisco recommends that you take one or more of the following actions:

- Move the external device away from the source of the RF or AF signals.
- Route the external device cables away from the source of the RF or AF signals.
- Use shielded cables for the external device, or use cables with a better shield and connector.
- Shorten the length of the external device cable.
- Apply ferrites or other such devices on the cables for the external device.

Cisco cannot guarantee the performance of the system because Cisco has no control over the quality of external devices, cables, and connectors. The system will perform adequately when suitable devices are attached using good quality cables and connectors.

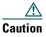

In European Union countries, use only external headsets that are fully compliant with the EMC Directive [89/336/EC].

# **Accessibility Features**

A list of accessibility features is available upon request.

# **Connecting Your Phone**

Your system administrator will configure your new Cisco Unified Wireless IP Phone to connect to the corporate wireless network and the IP telephony network.

A rechargeable Lithium ion battery powers the Cisco Unified Wireless IP Phone 7921G. Before you can use your phone, you must install the battery in the phone and then charge the battery. Depending on the type of battery you have, the fully charged battery provides these hours of service:

- The standard battery provides up to 10 hours of talk time or up to 80 hours of standby time.
- The extended battery provides up to 12 hours of talk time or up to 100 hours of standby time.

# **Installing or Removing the Phone Battery**

To install or remove the battery, follow these steps:

| If you want to      | hen                                                                                                    |     |
|---------------------|----------------------------------------------------------------------------------------------------|-----|
| Install the battery | 1. Insert the battery catches in the slots at the bottom of the phone. Emetal contacts on the battery and the phone face each other. |     |
|                     | 2. Press the battery to the phone until it locks into place.                                                                         |     |
| Remove the battery  | 1. Press up on the locking catch with one hand.                                                                                      |     |
|                     | <ol><li>With the other hand, hold the battery at the edges and pull out to rem<br/>the battery.</li></ol>                            | ove |

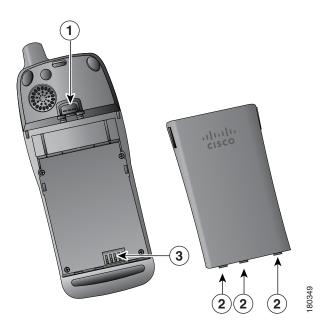

| 1 | Locking catch—Push up to release the battery.                                                     |
|---|---------------------------------------------------------------------------------------------------|
| 2 | Battery catches—Insert these into the slots near the bottom of the phone at battery installation. |
| 3 | Metal contacts—Match the contacts on the battery to the contacts on the phone.                    |

# **Charging the Phone Battery**

You can charge the battery in your wireless IP phone by connecting the AC power supply or the USB cable to your phone. For more information, see these sections:

- Using the AC Power Supply to Charge the Battery, page 8
- Using the USB Cable and PC Port to Charge the Battery, page 9

| Charging Times<br>Battery Type |         | Phone Connected to PC with USB Cable |
|--------------------------------|---------|--------------------------------------|
| Standard                       | 2 hours | 5 hours                              |
| Extended                       | 3 hours | 7 hours                              |

## **Using the AC Power Supply to Charge the Battery**

You can charge your battery quickly by connecting the AC power supply to the phone. To accommodate different AC power receptacles, you must insert the appropriate AC plug adapter on the AC power supply.

You can use the phone while the battery is being charged. After the battery is charged, you can unplug the power supply cord, or you can leave the phone plugged into the power cord.

To charge the battery in the phone using the AC power supply, use this diagram:

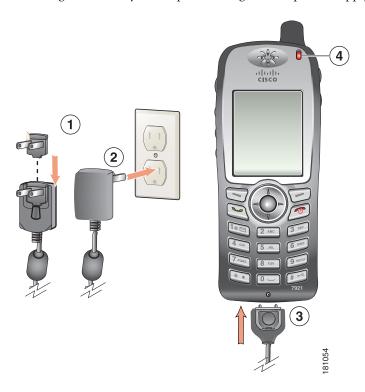

- 1 AC plug adapter—Insert the AC plug adapter into the slot on the power supply.
- **2** AC Power supply—Insert into an AC outlet.
- **3** Phone connector on AC power supply cable—Insert into the connector slot at bottom of phone.
- 4 Indicator light—Indicates the charging status:
  - Red—Battery charging in process
  - Green—Battery charging is completed

## **Using the USB Cable and PC Port to Charge the Battery**

You can charge the battery in the phone by connecting your phone with a USB cable to a USB port on you PC. Charging takes longer when you use the USB port on the PC to charge the battery.

To use the USB cable and USB port to charge the battery, use this diagram and follow the steps:

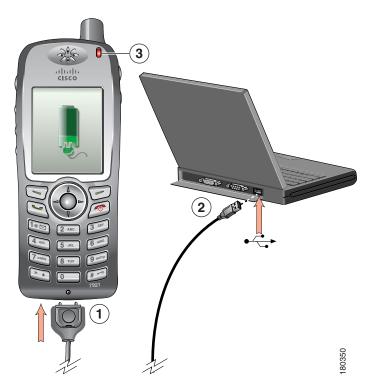

| If you want to                         | Then                                                                                                    |
|----------------------------------------|----------------------------------------------------------------------------------------------------|
| Charge the battery using the USB cable | <ol> <li>Insert the phone connector on the USB cable into the phone.</li> <li>Insert the USB A-type connector into the USB port on your PC.</li> <li>Note If the Found New Hardware Wizard opens, use the following procedure to stop it.</li> <li>Monitor the indicator light after the phone briefly displays "USB Connected" on the status line.</li> <li>While the battery is charging, the indicator light is red. When the battery is fully charged, the indicator light turns green.</li> </ol> |

| If you want to                      | hen                                                                                                    |    |
|-------------------------------------|----------------------------------------------------------------------------------------------------|----|
| Stop Found New<br>Hardware Wizard   | . Click <b>Next</b> to use the wizard dialog box.                                                                           |    |
| from opening when connecting to USB | 2. In the Update New Software dialog, click No, not this time, and click Next.                                              |    |
| port 03B                            | 8. Click Install the Software automatically (Recommended) and click Next                                                    | t. |
| •                                   | After a few moments, the Cannot Install This Hardware dialog displays Click Don't prompt me again to install this software. | i. |
|                                     | i. Click Finish to close the dialog box.                                                                                    |    |

# **Powering On the Phone**

After charging the battery, you must power on the phone to make and receive calls.

| If you want to        | Then                                                                                                    |  |
|-----------------------|----------------------------------------------------------------------------------------------------|--|
| Power on the phone    | 1. Press and hold the (red button) until the phone powers on.                                                                                                    |  |
|                       | 2. You might need to enter a username and password to access the wireless network. For more information, see Setting Username and Passwords, page 11.                 |  |
|                       | <b>3.</b> After completing authentication and registration with Cisco Unified CallManager, the phone displays the main screen and is ready to place or receive calls. |  |
| Check signal strength | The icon indicates the strength of the signal between the wireless access point and your phone. Your phone must have at least one bar to place or receive calls.      |  |
|                       | When you move the phone out of signal range, you lose connection with the wireless LAN. The picon appears, and the status line displays, "Leaving service area."      |  |

### Tip

Your idle phone screen can turn off after a time interval. To alert you that the phone is still powered on and connected to the wireless network when using battery power, the indicator light blinks green every 2 seconds.

# **Setting Username and Passwords**

When powering on your phone for the first time, in some networks, you might need to set your username and password to access the wireless network. Ask your system administrator for assistance.

| If you want to   | Then                                                                                                    |
|------------------|----------------------------------------------------------------------------------------------------|
| Set username and | 1. Press V (Settings).                                                                                              |
| password         | 2. Select Network Profile.                                                                                          |
|                  | <b>3.</b> Select the current profile name (with ).                                                                  |
|                  | <b>Note</b> icon displays indicating that this screen is locked. For assistance, contact your system administrator. |
|                  | 4. Press Change, then select WLAN Configuration.                                                                    |
|                  | 5. Scroll to Username or Password and press .                                                                       |
|                  | <b>6.</b> Using the keypad, enter your username or password in the New Username or New Password field.              |
|                  | For assistance, see Entering and Editing Text, page 11.                                                             |
|                  | <b>Note</b> You can use up to 32 alphanumeric characters for the EAP/LEAP password.                                 |
|                  | 7. To confirm the changes, choose Options > Save.                                                                   |
|                  | <b>8.</b> To return to the main screen, press (red button).                                                         |

## **Entering and Editing Text**

You can enter characters, numbers, and special characters for passwords. When you press a numeric key on the keypad, a text bubble shows all the characters and symbols that this key controls. Each press moves to another character option.

| If you want to            | Then                                                                                                    |
|---------------------------|----------------------------------------------------------------------------------------------------|
| Enter characters          | Press the number key until you highlight the character (lower or upper case) that you want to enter.             |
| Enter numbers             | Press the number key and locate the number that you want to enter.                                               |
| Delete the last character | Press << once to delete the last character or number or to delete the whole character string, press and hold <<. |
| Enter a space             | Press • to enter a space between characters.                                                                     |

| If you want to      | Then                                                                 |
|---------------------|----------------------------------------------------------------------|
|                     | Press to display and enter these symbols * + - / = \:;               |
| symbols             | Press • to display and enter these symbols space,. " "   _ ~ "       |
|                     | Press fo display and enter these symbols #?()[]{}                    |
|                     | Press to display and enter these symbols!@<>\$ % ^ &                 |
| Cancel editing mode | Choose Options > Cancel to return to the menu option or main screen. |

### **Registering with TAPS**

After your phone is connected to the wireless LAN network, your system administrator might ask you to auto-register your phone using TAPS (Tool for Auto-Registered Phones Support). TAPS might be used for a new phone or to replace an existing phone.

To register with TAPS, enter the TAPS extension provided by your system administrator, and follow the voice prompts. You might need to enter your entire extension, including the area code. After your phone displays a confirmation message, disconnect. The phone will re-start.

## **Accessories for the Cisco Unified Wireless IP Phone 7921G**

The following phone accessories are available for your phone:

- Standard and extended batteries
- AC power supplies for different geographical areas
- Desktop charger with speakerphone
- Carrying cases
- Lock sets

For a complete list and description of accessories, refer to this guide: Cisco Unified Wireless IP Phone 7921G Accessory Guide.

## **Headset Information**

To use a headset, see Using a Handset, Headset, and Speakerphone, page 45. Although Cisco Systems performs some internal testing of third-party headsets for use with the Cisco Unified IP Phones, Cisco does not certify or support products from headset or handset vendors. Because of the inherent environmental and hardware inconsistencies in the locations where Cisco Unified IP Phones are deployed, there is not a single "best" solution that is optimal for all environments. Cisco recommends that customers test the headsets that work best in their environment before deploying a large number of units in their network.

In some instances, the mechanics or electronics of various headsets can cause remote parties to hear an echo of their own voice when they speak to Cisco Unified IP Phone users.

Cisco Systems recommends the use of good quality external devices, like headsets that are screened against unwanted radio frequency (RF) and audio frequency (AF) signals. Depending on the quality of these devices and their proximity to other devices such as cell phones and two-way radios, some audio noise may still occur. See Using External Devices, page 5 for more information.

The primary reason that a particular headset would be inappropriate for the Cisco Unified IP Phone is the potential for an audible hum. This hum can be heard by either the remote party or by both the remote party and you, the Cisco Unified IP Phone user. Some potential humming or buzzing sounds can be caused by a range of outside sources, for example, electric lights, being near electric motors, large PC monitors.

#### **Audio Quality Subjective to the User**

Beyond the physical, mechanical and technical performance, the audio portion of a headset must sound good to you (the user) and to the party on the far end. Sound is subjective and Cisco cannot guarantee the performance of any headsets, but some of the headsets on the sites listed below have been reported to perform well on Cisco Unified IP Phones.

Nevertheless, it is ultimately the customer's responsibility to test this equipment in their own environment to determine suitable performance.

For information about headsets for your phone, refer to the Cisco Unified Wireless IP Phone 7921G Accessory Guide and these web sites:

- http://www.plantronics.com
- http://www.jabra.com

## **Securing the Phone with a Lock Set and Cable Lock**

You can secure the Cisco Unified Wireless IP Phone 7921G to a desk top by ordering the lock set from Cisco. For more information, refer to the Cisco Unified Wireless IP Phone 7921G Accessory Guide.

To install the lock set, use the diagram and follow these steps:

| If you want to                    | Then |                                                                                                    |
|-----------------------------------|------|----------------------------------------------------------------------------------------------------|
| Install the lock set on the phone |      | Put the security cable around a post or through a hole in the desktop. Insert the loops at the ends of the security cable through the C-ring. |
|                                   | 2.   | Insert the C-ring with cable loops through the slot on back of phone.                                                                         |
|                                   | 3.   | Use the combination lock to secure the ends of the C-ring around cable loops and phone.                                                       |
|                                   |      | The phone is secured to the desktop area.                                                                                                    |
|                                   | 4.   | To secure the desktop charger, use a laptop cable lock.                                                                                       |

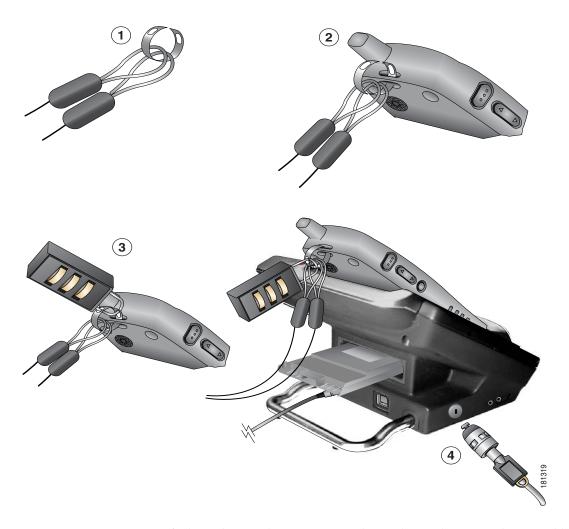

You can secure your Cisco Unified Wireless IP Phone 7921G Desktop Charger by using a laptop cable lock. The lock connects to the security slot on the side of the desktop charger, and the cable can be secured to a desktop. The diagram shows where to insert the lock.

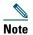

The lock set does not include the cable lock.

## **An Overview of Your Phone**

Your Cisco Unified Wireless IP Phone 7921G is a full-feature telephone that provides voice communication over the same wireless LAN that your computer uses, allowing you to place and receive phone calls, put calls on hold, transfer calls, make conference calls, and so on.

In addition to basic call-handling features, your phone can provide enhanced productivity features that extend your call-handling capabilities.

Depending on the configuration, your phone supports:

- Wireless access to your phone number and the corporate directory.
- Access to network data, XML applications, and web-based services.
- Online customizing of phone features and services from your User Options web pages.
- An online help system that displays information on the phone screen.

# **Understanding Buttons and Hardware**

You can use the figure below to identify buttons and hardware on your phone.

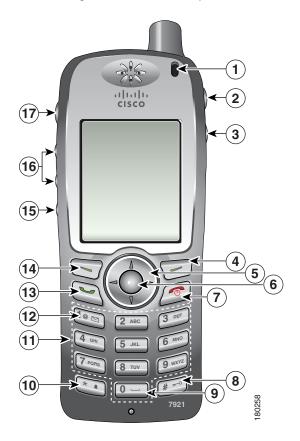

1 Indicator light (LED)

Provides these indications:

- Solid red—Phone is connected to AC power source, and battery is charging.
- Solid green—Phone is connected to AC power source, and battery is fully charged.
- Fast blinking red—Incoming call. (Phone can be charging or fully charged.)
- Slow blinking red—Voice message. (When phone is connected to AC power source, red light displays longer than when using only the battery.)
- Slow blinking green—Phone is using only battery power. Phone is registered with the wireless network and is within service coverage area.

| 2 | Headset port            | Port for plugging in a headset or ear bud.                                                                                     |  |
|---|-------------------------|----------------------------------------------------------------------------------------------------|--|
|   | C                       |                                                                                                    |  |
| 3 | Speaker button          | Toggles the speaker mode on or off for the phone.                                                                              |  |
|   |                         |                                                                                                    |  |
| 4 | Right softkey<br>button | Activates the Options menu for access to the list of softkeys. Sometimes displays a softkey label.                             |  |
|   |                         | displays a softkey label.                                                                                                    |  |
|   |                         |                                                                                                    |  |
| 5 | Navigation              | Accesses these menus and lists from the main screen.                                                                           |  |
|   | button                  | Directory                                                                                                    |  |
|   |                         |                                                                                                    |  |
|   |                         | Line View                                                                                                    |  |
|   |                         |                                                                                                    |  |
|   |                         | Settings                                                                                                    |  |
|   |                         |                                                                                                    |  |
|   |                         | Services                                                                                                    |  |
|   |                         |                                                                                                    |  |
|   |                         | Allows you to scroll up and down menus to highlight options and to move left and right through phone numbers and text entries. |  |
| 6 | Select button           | Activates the Help menu from the main screen.                                                                                  |  |
|   | 0                       | Allows you to select a menu item, a softkey, a call, or an action.                                                             |  |
| 7 | Power/End               | Turns the phone on or off, diverts a ringing call to your voice messaging system,                                              |  |
|   | button (red)            | or ends a connected call. If there is no voice messaging system, then silences the ring.                                       |  |
|   |                         | When using menus, acts as a shortcut to return to the main screen.                                                             |  |
| 8 | Pound (#) key           | Toggles between locking and unlocking the key pad.                                                                             |  |
|   | #=                      | Allows you to enter these special characters when you are entering text: #?()[]{}                                              |  |
| 9 | Zero (0) key            | Enters "0" when dialing a number. Allows you to enter a space or these special                                                 |  |
|   | 0 —                     | characters when you are entering text:                                                                                         |  |
|   |                         |                                                                                                    |  |

| 10 | Asterisk (*)                  | Toggles between Ring and Vibrate mode.                                                                                                 |
|----|-------------------------------|----------------------------------------------------------------------------------------------------|
|    | key                           | Allows you to enter these special characters when you are entering text:                                                               |
|    | **                            | * + - / = \ : ;                                                                                                    |
| 11 | Keypad                        | Allows you to dial numbers, enter letters, and choose menu items by number.                                                            |
| 12 | One (1) key                   | Enters "1" when dialing a number. Allows you to access the voice messaging system.                                                     |
|    | 1000                          | Allows you to enter these special characters when you are entering text: ! @ <> \$ % ^ &                                               |
| 13 | Answer/Send<br>button (green) | Allows you to answer a ringing call or, after dialing a number, to place the call.                                                     |
|    |                               |                                                                                                    |
| 14 | Left softkey                  | Activates the softkey option displayed on the screen.                                                                                  |
|    | button                        |                                                                                                    |
|    |                               |                                                                                                    |
| 15 | Mute button                   | Toggles the mute feature on or off.                                                                                                    |
|    | <b>P</b>                      |                                                                                                    |
| 16 | Volume button                 | When the phone is idle, controls the ring volume, vibrate option, or turns off the ring.                                               |
|    | A                             | During a call, controls the speaker volume for the handset, headset, and speaker mode.                                                 |
| 17 | Applications button           | Used with XML applications, such as Push to Talk or directory services. For more information, see Using Push to Talk Service, page 44. |
|    | 000                           |                                                                                                    |

# **Understanding Phone Screen Features**

Because the Cisco Unified Wireless IP Phone 7921G has only two softkeys, the Options softkey displays the list of available feature options for the phone. The features in the Options list change depending on whether the phone is idle or in an active call. This is what your main phone screen looks like with the Options list open.

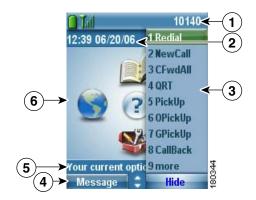

| 1 | Phone Status line                    | Displays these icons (if active) and your directory number:                                 |
|---|--------------------------------------|---------------------------------------------------------------------------------------------|
|   |                                      | Battery icon—Shows the level of charge in battery                                           |
|   | Tall                                 | Signal icon—Shows the degree of signal strength                                             |
|   | D-ref                                | Key lock icon—Indicates the keypad is locked                                                |
|   | 4                                    | Speaker icon—Indicates speaker mode is active                                               |
|   | ₩                                    | Mute icon—Indicates mute is active                                                          |
|   | £                                    | Headset icon—Indicates headset is plugged in to phone                                       |
|   | **                                   | Ringer Off icon—Indicates the phone alert is silent                                         |
|   | <b>4■</b> 4                          | Vibrate icon—Indicates the phone alert is vibrate only                                      |
|   | ( <b>b</b>                           | Vibrate and ring icon—Indicates the phone alert is ring and vibrate                         |
|   | <u>a</u>                             | Desk Top Charger icon—Indicates the phone is docked in the charger                          |
|   | $\bowtie$                            | Voice Message icon—Indicates you have a voice message                                       |
|   | <b>1</b>                             | Application icon—Indicates the application (such as Push to Talk) is active                 |
|   | 10140                                | Primary phone line—Displays the phone number (directory number) for your primary phone line |
| 2 | Date and Time line<br>12:39 06/20/06 | Displays time and date information                                                          |

| 3 | Options Menu                          | Displays softkey features for the current call state                                        |
|---|---------------------------------------|---------------------------------------------------------------------------------------------|
| 4 | Softkey labels area<br>Message - Hide | Displays softkey options and provides access to the <b>Options</b> list of softkey features |
|   | <b>‡</b>                              | Displays the active navigation arrows for the menu or screen                                |
| 5 | Status and information                | Provides phone status or instructions                                                       |
|   | Your current options                  |                                                                                             |
| 6 | Main phone screen                     | Displays four menu icons and Help                                                           |

# **Understanding Feature Buttons and Menus**

From the main phone screen, you can use the Navigation button to access feature menus.

| If you want to        | Then                                                                                          |
|-----------------------|-----------------------------------------------------------------------------------------------|
| Open a feature menu   | Use the Navigation button to press one of these arrows that open a menu:                      |
|                       | Accesses these menus and lists from the main screen:                                          |
|                       | Directory                                                                                     |
|                       |                                                                                               |
|                       | Line View                                                                                     |
|                       |                                                                                               |
|                       | Settings                                                                                      |
|                       |                                                                                               |
|                       | Services                                                                                      |
|                       |                                                                                               |
| Scroll through a menu | Press the Navigation button up or down.                                                       |
| or list               |                                                                                               |
| Select a menu option  | Do one of these actions:                                                                      |
|                       | <ul> <li>Press the keypad number key for the item.</li> </ul>                                 |
|                       | • Scroll to highlight the item, and then press the  button (center of the navigation button). |

| If you want to                                       | Then                                                                                                    |
|------------------------------------------------------|----------------------------------------------------------------------------------------------------|
| Go back one level in a feature menu                  | Press Back.  Note Pressing (red button) from any level of a menu closes the menu and returns you to the main screen. |
| Reposition the cursor to edit a phone number or name | Press the Navigation button left or right.                                                                           |
| Select a highlighted call or option                  | Press .                                                                                                    |
| Access Help                                          | From the main screen, press .                                                                                        |

# **Understanding the Help System on Your Phone**

Your phone provides an online help system. Help topics display on the screen.

| If you want to      | Then                                                                            |  |
|---------------------|---------------------------------------------------------------------------------|--|
| View the main menu  | Press and wait a few seconds for the menu to display. Main menu topics include: |  |
|                     | About Your Cisco Unified IP Phone—Details about your phone                      |  |
|                     | How do I?—Procedures for common phone tasks                                     |  |
|                     | • Calling Features—Descriptions and procedures for calling features             |  |
|                     | Help—Tips on using and accessing Help                                           |  |
| Get help using Help | Press , wait for the online help main menu to display, and then choose Help.    |  |

## **Using Phone Buttons**

The phone keypad and buttons provide these shortcuts to frequently used functions.

| If you want to                         | Then                                                                                                    | For more information, see                         |
|----------------------------------------|----------------------------------------------------------------------------------------------------|---------------------------------------------------|
| Lock or unlock<br>the phone<br>keypad  | Press and hold the key (3 seconds). The screen displays "Keypad Locked!", and the icon displays at the top of the Main screen.                                           | Setting the Keypad to Automatically Lock, page 52 |
|                                        | Press any key, and the screen displays "Unlock Keypad?" Press Yes, the icon disappears and the screen displays "Keypad Unlocked!" or press No to retain the keypad lock. |                                                   |
|                                        | <b>Note</b> The keypad lock is temporarily disabled when you have an incoming call.                                                                                      |                                                   |
| Toggle between ringing and             | Press and hold the key. The screen displays "Vibrate On!" and the icon displays at the top.                                                                              | Customizing Rings, page 47                        |
| vibrating mode                         | To switch back to the ring mode, press and hold the key. The screen displays "Vibrate Off!", and the icon disappears.                                                    |                                                   |
|                                        | <b>Note</b> You can use the Volume button to set vibrate also.                                                                                                    |                                                   |
| Listen to voice<br>messages            | Press and hold the key. The phone connects to your voice messaging system.                                                                                               | Accessing Voice<br>Messages, page 59              |
| Adjust the volume during a call        | Press for a call on the handset, speaker, or headset.                                                                                                    | Using Phone<br>Buttons, page 22                   |
| Change the ring pattern for your calls | When the phone is idle, press vibrate, or silent mode.                                                                                                    | Customizing Rings, page 47                        |

# **Understanding Lines vs. Calls**

To avoid confusion about lines and calls, refer to these descriptions:

- Lines—Each corresponds to a directory number that others can use to call you. Your phone supports up to six lines. To see your phone lines, press 

  to open Line View. You have as many lines as you have directory numbers with phone line icons 
  in the Line View list.
- Calls—Each line can support multiple calls, typically up to four calls. Your phone can support up to 24 connected calls, but your system administrator might adjust this number according to your needs. Only one call can be active at any time; other calls are automatically placed on hold.

## **Understanding Line and Call Icons**

This is what your main phone screen looks like with two active calls, one on hold (23827) and another connected (3956933).

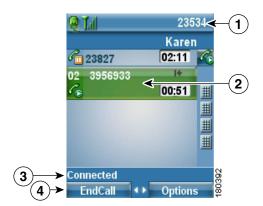

| 1 | Phone Status line  | Icons and your directory number                                     |  |
|---|--------------------|---------------------------------------------------------------------|--|
| 2 | Call Activity area | Calling party information, connection duration, and call state icon |  |
| 3 | Status line        | Status of the selected line                                         |  |
| 4 | Softkey labels     | Call feature and Options list                                       |  |

Your phone displays these icons to help you determine the line and call state.

| Icon     | Line or call state   | Description                                                                                |
|----------|----------------------|--------------------------------------------------------------------------------------------|
| <b>a</b> | On-hook line         | No call activity on this line.                                                             |
| <b>6</b> | Off-hook line        | Line in use, but not connected to a call.                                                  |
| Co       | Connected call       | You are connected to the other party.                                                      |
| 220      | Incoming call        | A call is ringing on one of your lines.                                                    |
| €°       | Remote line in use   | A shared line is in use remotely. See Using a Shared Line, page 39.                        |
| €        | Call on hold         | You have put this call on hold. See Using Hold and Resume, page 29.                        |
| <u> </u> | Call forward enabled | You have forwarded your primary line. See Forwarding All Calls to Another Number, page 32. |

| Icon           | Line or call state | Description                            |
|----------------|--------------------|----------------------------------------|
| P              | Authenticated call | See Tracing Suspicious Calls, page 41. |
| P <sub>B</sub> | Encrypted call     | See Tracing Suspicious Calls, page 41. |

# **Understanding Feature Availability**

The operation of your Cisco Unified Wireless IP Phone 7921G and the features available to you may vary, depending on the call processing agent used by your company and also on how your company's phone support team has configured your phone system. Therefore, some of the features included in this guide might not be available to you or might work differently on your phone system. Contact your support desk or system administrator for information about feature operation or availability.

# **Cleaning the Phone**

Gently wipe the phone screen and phone with a soft, dry cloth. Do not use any liquids or powders on the phone. Using anything other than a soft, dry cloth can contaminate phone components and cause failures.

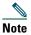

If you need to clean or disinfect your phone, you can purchase a silicon cover for your Cisco Unified Wireless IP Phone 7921G. For more information, refer to the Cisco Unified Wireless IP Phone 7921G Accessory Guide.

# **Basic Call Handling**

You can perform basic call-handling tasks using a range of features and services. Feature availability can vary; see your system administrator for more information.

# **Placing a Call—Basic Options**

Here are some easy ways to place a call on your wireless IP phone.

| If you want to                                                  | Then                                                                                                    | For more information, see                                 |
|-----------------------------------------------------------------|----------------------------------------------------------------------------------------------------|-----------------------------------------------------------|
| Place a call using the handset                                  | <ol> <li>Dial the phone number</li> <li>Press (green button) to place your call.</li> <li>Note No dial tone occurs.</li> </ol>                                                            | Answering a Call, page 28                                 |
| Place a call using the speaker mode on the handset              | <ol> <li>Press button to activate the speaker.</li> <li>Dial the phone number</li> <li>Press (green button) to place your call.</li> </ol>                                                | Using a Handset,<br>Headset, and<br>Speakerphone, page 45 |
| Redial a number                                                 | Press twice or choose Options > Redial.                                                                                                    |                                                           |
| Place a call while another call is active (using the same line) | <ol> <li>Choose Hold.</li> <li>Choose Options &gt; NewCall.</li> <li>Dial, redial, or speed dial a number.</li> <li>Note You hear dial tone with NewCall.</li> </ol>                      | Using Hold and<br>Resume, page 29                         |
| Dial from a call log                                            | <ol> <li>Press (Directory).</li> <li>Choose Missed Calls, or Received Calls, or Placed Calls.</li> <li>Press the number key for the listing or scroll to a listing and press .</li> </ol> | Using Call Logs,<br>page 54                               |

### **Tips**

• When you start to dial a number, your phone tries to anticipate the number you are dialing by displaying matching numbers from your Placed Calls log. This is called Auto Dial. To call a number displayed with Auto Dial, scroll to the number and press .

- If you make a mistake while dialing, press << to erase digits.
- To redial the last number, you can also press 🕥 two times.

# **Placing a Call—Additional Options**

You can place calls using special features and services that might be available on your phone. See your system administrator for more information about these additional options.

| If you want to                                                     | Then                                                                                                    | For more information, see                    |
|--------------------------------------------------------------------|----------------------------------------------------------------------------------------------------|----------------------------------------------|
| Place a call while another call is active (using a different line) | <ol> <li>Press Hold.</li> <li>Press (Line View).</li> <li>Scroll to another line and press .</li> <li>Dial a number.</li> <li>Press to make the call.</li> </ol>                       | Using Hold and<br>Resume, page 29            |
| Place the call on a secondary line                                 | <ol> <li>Press (Line View) and scroll to another line.</li> <li>Dial a number.</li> <li>Press to make the call.</li> </ol>                                                             | Switching Between<br>Multiple Calls, page 30 |
| Speed dial a phone number                                          | <ol> <li>Press (Line View).</li> <li>Scroll to a speed dial .</li> <li>Press or to make the call.</li> </ol>                                                                           | Speed Dialing, page 36                       |
| Dial from a corporate directory on your phone                      | <ol> <li>Choose (Directory) &gt; Directory Services &gt; Corporate Directory (name can vary).</li> <li>Use your keypad to enter a name.</li> </ol>                                     | Directory Dialing, page 55                   |
|                                                                    | <ol> <li>Ose your keypad to enter a name.</li> <li>Press Options &gt; Submit.</li> <li>Press the number key for the listing or scroll to a listing</li> <li>Press Dial or .</li> </ol> |                                              |

| If you want to                                                                           | Then                                                                                             | For more information, see                  |
|------------------------------------------------------------------------------------------|--------------------------------------------------------------------------------------------------|--------------------------------------------|
| Use Cisco CallBack to receive notification when a busy or ringing extension is available | 1. Choose Options > CallBack while listening to the busy tone or ring sound.                     | Your system administrator                  |
|                                                                                          | <b>2.</b> Disconnect. Your phone alerts you when the line is free.                               |                                            |
|                                                                                          | <b>3.</b> Press Dial to place the call when the line is available.                               |                                            |
| Make a priority                                                                          | 1. Enter the MLPP access number.                                                                 | Prioritizing Critical                      |
| (precedence) call                                                                        | 2. Press .                                                                                       | Calls, page 43                             |
|                                                                                          | 3. Dial the phone number.                                                                        |                                            |
|                                                                                          | 4. Press .                                                                                       |                                            |
| Dial from a Personal<br>Address Book (PAB) entry                                         | 1. Choose 			 (Services) > PAB Service.                                                          | Directory Dialing, page 55                 |
|                                                                                          | 2. Enter login information.                                                                      |                                            |
|                                                                                          | 3. Select Personal Address Book.                                                                 |                                            |
|                                                                                          | <b>4.</b> Use your keypad to enter a name.                                                       |                                            |
|                                                                                          | 5. Press Options > Submit.                                                                       |                                            |
|                                                                                          | <b>6.</b> Scroll to a listing and press .                                                        |                                            |
| Place a call using a billing or                                                          | 1. Dial a number.                                                                                | Your system                                |
| tracking code                                                                            | 2. Press .                                                                                       | administrator                              |
|                                                                                          | <b>3.</b> After the tone, enter a client matter code (CMC) or a forced authorization code (FAC). |                                            |
| Place a call using your<br>Extension Mobility profile                                    | 1. Choose <b>&lt; Services</b> (Services) > EM Service (name can vary).                          | Using Cisco Extension<br>Mobility, page 44 |
|                                                                                          | 2. Enter log in information.                                                                     |                                            |
| Place a Push to Talk call.                                                               | 1. Choose <b>&lt;</b> (Services) >Push to Talk Service (name can vary).                          | Using Push to Talk<br>Service, page 44     |
|                                                                                          | 2. Use ooo or Talk to transmit.                                                                  |                                            |
|                                                                                          | <b>3</b> . Press ooo or <b>Stop</b> to end.                                                      |                                            |

# **Answering a Call**

You can answer a call by using several options, if they are available on your phone.

| If you want to                                                | Then                                                                                                    | For more information, see                             |
|---------------------------------------------------------------|----------------------------------------------------------------------------------------------------|-------------------------------------------------------|
| Answer a call                                                 | Press and release (green button) to connect to the incoming call.                                                                                                    | Using Any Key to Answer the Phone, page 51            |
| Silence the ring for an incoming call                         | Press (red button) to forward the call to your voice messaging system.  Or, to silence the ringing, press The call continues silently, then forwards to the no answer target. |                                                       |
| Switch from a connected call to answer a ringing call         | Press or (green button).  Doing so answers the new call and automatically puts the first call on hold.                                                                        | Switching Between Multiple<br>Calls, page 30          |
| Answer using call waiting                                     | Press Answer.                                                                                                    |                                                       |
| Send call directly to your voice messaging system             | Press iDivert or (red button).                                                                                                    | Accessing Voice Messages, page 59                     |
| Retrieve a parked call on another phone                       | Use Call Park.                                                                                                    | Tracing Suspicious Calls, page 41                     |
| Use your phone to answer a call ringing elsewhere             | Use Call Pickup.                                                                                                    | Picking Up Redirected Calls<br>on Your Phone, page 37 |
| Answer a priority call                                        | Disconnect the current call and press Answer or .                                                                                                    | Prioritizing Critical Calls, page 43                  |
| Automatically connect to an incoming call after a ring or two | Ask your system administrator to set up the Auto Answer feature. After ringing once or twice, the call automatically connects to the handset or headset without pressing .    | Using AutoAnswer, page 46                             |

## Tips

- To use any button to answer a call, see Changing Keypad Settings, page 51.
- You can answer an incoming call even when the keypad is locked.

# **Ending a Call**

To end a call, simply disconnect. Here are some more details.

| If you want to                                                 | Then                                                                                |
|----------------------------------------------------------------|-------------------------------------------------------------------------------------|
| End the call                                                   | Choose (red button), EndCall, or Options > EndCall.                                 |
| Disconnect one call but preserve another call on the same line | Choose EndCall or Options > EndCall. If necessary, remove the call from hold first. |

# **Using Hold and Resume**

You can hold and resume calls. When you put a call on hold, the Hold icon appears next to the caller ID in the call view.

| If you want to                                          | Then                                                                                                    |
|---------------------------------------------------------|----------------------------------------------------------------------------------------------------|
| Put a call on hold                                      | 1. Make sure the call you want to put on hold is highlighted.                                                                                                    |
|                                                         | 2. Press Hold.                                                                                                    |
|                                                         | <b>Note</b> Engaging the Hold feature typically generates music or a beeping tone.                                                                                         |
| Remove a call from                                      | 1. Make sure the appropriate call is highlighted.                                                                                                    |
| hold on the current line                                | 2. Press Resume.                                                                                                    |
| Remove a call from                                      | 1. Press ► (Line View) to change to another line.                                                                                                    |
| hold on a different line                                | 2. Press Resume.                                                                                                    |
|                                                         | <b>Note</b> If a single call is holding on this line, the call automatically resumes. If another call is holding, scroll to the appropriate call and press <b>Resume</b> . |
| Move a call on a shared                                 | 1. From the phone with the active call on the shared line, press Hold.                                                                                                    |
| line to your wireless<br>phone or to your desk<br>phone | 2. From your other phone with the shared line, press Resume.                                                                                                    |

## **Using Mute**

With Mute enabled, you can hear other parties on a call, but they cannot hear you. You can use Mute with the phone or a headset.

| If you want to  | Then                                                                                           |
|-----------------|------------------------------------------------------------------------------------------------|
| Toggle Mute on  | During a call, press on left side of phone. The sicon displays at the top of the phone screen. |
| Toggle Mute off | Press <b>(a)</b> . The <b>(b)</b> icon disappears.                                             |

## **Switching Between Multiple Calls**

You can switch between multiple calls on one or more lines. If the call that you want to switch to is not automatically highlighted on the phone screen, scroll to it.

| If you want to                                          | Then                                                                                                    |
|---------------------------------------------------------|----------------------------------------------------------------------------------------------------|
| Switch between connected calls on one line              | <ol> <li>Make sure the call that you want to switch to is highlighted.</li> <li>Press Resume.         Any active call is placed on hold and the selected call is resumed.     </li> </ol>                                                 |
| Switch between<br>connected calls on<br>different lines | <ol> <li>Press (Line View) to change to another line.</li> <li>If a single call is holding on the line, the call automatically resumes. If another call is holding, scroll to highlight the appropriate call and press Resume.</li> </ol> |
| Switch from a connected call to answer a ringing call   | Press , or if the call is ringing on a different line, press Line View) to switch to the other line and press .  Any active call is placed on hold.                                                                                       |

#### **Tips**

- The phone can have up to six lines, but the phone screen displays only one line. To see other lines, you must press (Line View).
- The phone can have multiple calls per line, but no more than 24 calls per phone.

# **Transferring Calls**

Transfer redirects a connected call. The target is the number to which you want to transfer the call.

| If you want to                                          | Then                                                                                                    |
|---------------------------------------------------------|----------------------------------------------------------------------------------------------------|
| Transfer a call without talking to the transfer         | 1. From an active call, choose Options >Trnsfer.                                                                                           |
|                                                         | 2. Dial the target number.                                                                                                    |
| recipient                                               | <b>3.</b> Choose <b>Options</b> > <b>Trnsfer</b> again to complete the transfer or <b>EndCall</b> to cancel.                               |
|                                                         | <b>Note</b> If your phone supports on-hook transfer, you can alternately complete the transfer by disconnecting.                           |
| Talk to the transfer                                    | 1. From an active call, choose Options > Trnsfer.                                                                                          |
| recipient before transferring a call (consult transfer) | 2. Dial the target number.                                                                                                    |
| a can (consuit transfer)                                | <b>3.</b> Wait for the transfer recipient to answer.                                                                                       |
|                                                         | <b>4.</b> Choose <b>Options</b> > <b>Trnsfer</b> again to complete the transfer or <b>EndCall</b> to cancel.                               |
|                                                         | <b>Note</b> If your phone supports on-hook transfer, you can alternately complete the transfer by disconnecting.                           |
| Transfer two current calls                              | 1. Scroll to highlight any call on the same line.                                                                                          |
| to each other (direct transfer) without                 | 2. Choose Options > Select.  displays by the selected call.                                                                                |
| staying on the line                                     | <b>3.</b> Scroll to highlight the other call on the same line.                                                                             |
|                                                         | 4. Choose Options > DirTrfr.                                                                                                    |
|                                                         | The two calls connect to each other and drop you from the call.                                                                            |
|                                                         | <b>Note</b> If you want to stay on the line with the callers, use Join instead.                                                            |
| Redirect a call to your voice                           | Choose Options > iDivert.                                                                                                    |
| messaging system                                        | The call is automatically transferred to your voice message greeting. You can use iDivert with a call that is active, ringing, or on hold. |

#### **Tips**

- If on-hook transfer is enabled on your phone, you can either disconnect to complete the transfer, or choose **Options** > **Trnsfer** and then disconnect.
- If on-hook transfer is *not* enabled on your phone, disconnecting without using **Trnsfer** again places the call on hold.
- You cannot use **Trnsfer** to redirect a call on hold. To remove the call from hold before transferring it, choose **Resume**.

### **Forwarding All Calls to Another Number**

You can use Call Forward All to redirect incoming calls from your phone to another number.

| If you want to                                              | Then                                                                                              |
|-------------------------------------------------------------|---------------------------------------------------------------------------------------------------|
| Set up call forwarding on                                   | 1. Choose Options > CFwdAll.                                                                      |
| your primary line                                           | 2. Enter a target phone number.                                                                   |
| Cancel call forwarding on your primary line                 | Choose Options > CFwdAll.                                                                         |
| Verify that call forwarding is enabled on your primary line | Look for the call forward target number in the status line and the icon next to the primary line. |
| Set up or cancel call forwarding for any line on            | 1. Log in to your User Options web pages. See Accessing Your User Options Web Pages, page 62.     |
| your phone.                                                 | 2. Choose Forward all calls                                                                       |
|                                                             | <b>3.</b> Choose your primary line or any secondary line.                                         |

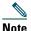

When call forwarding is enabled for any line other than the primary line, your phone does not provide you with confirmation that calls are being forwarded. Instead, you must confirm your settings in the User Options web pages.

#### Tips

- Enter the call forward target number exactly as you would dial it from your phone. For example, enter an access code or the area code, if necessary.
- You can forward your calls to a traditional analog phone or to another IP phone, although your system administrator might restrict the call forwarding feature to numbers within your company.
- Call forwarding is phone line specific. If a call reaches you on a line where call forwarding is not enabled, the call will ring as usual.
- Your system administrator can change forwarding conditions for your phone lines.

## **Making Conference Calls**

Your Cisco Unified IP Phone allows you to join three or more people into one telephone conversation, creating a conference call.

### **Understanding Types of Conference Calls**

There are two types of conference calls: Standard (ad hoc) and Meet-Me.

#### **Standard Conference Calls**

You can create a standard (ad hoc) conference in different ways, depending on your needs and the softkeys available on your phone:

- Confrn—Use this softkey to establish a standard conference by calling each participant. Standard conference calling is a default feature available on most phones.
- Join—Use this softkey to establish a standard conference by joining several calls already on one line.
- cBarge—Use this softkey to add yourself to an existing call on a shared line and to turn the call into a standard conference call. This feature is available only on phones that use shared lines.

See Starting and Joining a Standard Conference, page 33 for additional instructions.

#### **Meet-Me Conference Calls**

You can create a Meet-Me conference by calling the Meet-Me phone number at a specified time. See Starting or Joining a Meet-Me Conference Call, page 35 for additional instructions.

### **Starting and Joining a Standard Conference**

A standard conference allows at least three participants to talk on a single call.

| If you want to                                                                                                    | Then                                                                                                    |
|----------------------------------------------------------------------------------------------------|----------------------------------------------------------------------------------------------------|
| <ul> <li>Create a conference by calling participants</li> <li>Add new participants to an existing conference</li> </ul> | <ol> <li>From a connected call, choose Options &gt; Confrn.</li> <li>Enter the participant's phone number.</li> <li>Wait for the call to connect.</li> <li>Choose Options &gt; Confrn again to add the participant to your call.</li> <li>Repeat to add additional participants.</li> </ol> |

| If you want to                                            | Then                                                                                                    |
|-----------------------------------------------------------|----------------------------------------------------------------------------------------------------|
| Create a conference by joining two or more existing calls | 1. Press ► (Line View) to make sure that you have two or more calls on a single line.                                        |
|                                                           | <b>2.</b> Scroll to a call that you want to add to the conference.                                                           |
|                                                           | 3. Choose Options > Select.                                                                                                  |
|                                                           | The selected call displays this 📝 icon.                                                                                      |
|                                                           | <b>4.</b> Repeat this process for each call that you want to add.                                                            |
|                                                           | 5. From the selected call, choose Options > Join.                                                                            |
|                                                           | <b>Note</b> The active call is automatically selected.                                                                       |
| Participate in a conference                               | Answer the phone when it rings.                                                                                              |
| Create a conference by                                    | 1. Press <b>► m</b> (Line View) to select a call on a shared line.                                                           |
| barging a call on a shared line                           | 2. Choose Options > cBarge.                                                                                                  |
|                                                           | See Using a Shared Line, page 39.                                                                                            |
| View a list of conference par-                            | 1. Press ► (Line View) to select an active conference.                                                                       |
| ticipants                                                 | 2. Choose Options > ConfList.                                                                                                |
|                                                           | Participants are listed in the order in which they join the conference with the most recent additions at the top.            |
| Get an updated list of participants                       | While viewing the conference list, choose Options > Update.                                                                  |
| See who started the conference                            | While viewing the conference list, locate the person listed at the bottom of the list with an asterisk (*) next to the name. |
| Drop the last party added to                              | While viewing the conference list, choose Options > RmLstC.                                                                  |
| the conference                                            | You can remove participants only if you initiated the conference call.                                                       |
| Remove any conference par-                                | 1. Highlight an active conference.                                                                                           |
| ticipant                                                  | 2. Choose Options > Conflist.                                                                                                |
|                                                           | <b>3.</b> Scroll to highlight the participant's name.                                                                        |
|                                                           | 4. Choose Options > Remove.                                                                                                  |
|                                                           | You can remove participants only if you initiated the conference.                                                            |
| End your participation in a conference                    | Choose (red button), EndCall, or Options > EndCall.                                                                          |

#### **Tips**

- Calls must be on the same line before you can add them to a conference. If calls are on different lines, transfer them to a single line before using **Confrn** or **Join**.
- Depending on how your phone is configured, if you leave a conference after initiating it, the conference might end. To avoid this, transfer the conference before hanging up.

### **Starting or Joining a Meet-Me Conference Call**

Meet-Me conferencing allows you to start (initiate) or join a conference by dialing the conference number.

| If you want to                      | Then                                                                                                    |
|-------------------------------------|----------------------------------------------------------------------------------------------------|
| Start a Meet-Me conference          | 1. Obtain a Meet-Me phone number from your system administrator.                                                                                  |
|                                     | 2. Distribute the number to participants.                                                                                                    |
|                                     | 3. When you are ready to start the meeting, choose Options > MeetMe.                                                                              |
|                                     | <b>4.</b> Dial the Meet-Me conference number.                                                                                                    |
|                                     | 5. Press the (green button).                                                                                                    |
|                                     | Participants can now join the conference by dialing in.                                                                                           |
|                                     | <b>Note</b> Participants hear a busy tone if they call the conference before the initiator has joined. In this case, participants must call back. |
| Participate in a Meet-Me conference | <b>1.</b> Dial the Meet-Me conference number (provided by the conference initiator).                                                              |
|                                     | 2. Press the (green button).                                                                                                    |
|                                     | <b>Note</b> You will hear a busy tone if you call the conference before the initiator has joined. In this case, try your call again.              |
| End a Meet-Me conference            | All participants must hang up.                                                                                                    |
|                                     | The conference does not automatically end when the conference initiator disconnects.                                                              |

## **Advanced Call Handling**

Advanced call-handling tasks involve special features that your system administrator might configure for your phone depending on your call-handling needs and work environment.

# **Speed Dialing**

Speed dialing allows you to press a key, select a Line View item, or use an index number to place a call. Depending on configuration, your phone can support several speed-dial features:

- Speed-dial numbers (identified with | icons) in your Line View
- Speed Dialing and Abbreviated Dialing
- Fast Dials

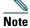

- To set up speed-dial numbers and Abbreviated Dial, you must access your User Options web pages. See Accessing Your User Options Web Pages, page 60.
- To set up Fast Dials, you must have access to the Personal Directory feature. See Using Personal Directory on the Web, page 64.
- Alternately, your system administrator can configure speed-dial features for you.

### **Using Speed Dial and Fast Dial**

You must set up speed-dial features on your User Options web pages before you can use this feature. See Accessing Your User Options Web Pages, page 60.

| If you want to         | Then                                                                                                    |
|------------------------|----------------------------------------------------------------------------------------------------|
| Use speed-dial numbers | <ol> <li>Set up speed-dial numbers from your User Options web pages.</li> <li>To place a call, press ► (Line View).</li> <li>Scroll to a speed-dial number with its label.</li> <li>Press ►.</li> <li>Note The Line View displays your directory numbers, followed by your speed-dial numbers identified with ## . Six items (lines plus speed dials) can display.</li> </ol> |

| If you want to          | Then                                                                                                    |
|-------------------------|----------------------------------------------------------------------------------------------------|
| Use Abbreviated<br>Dial | <ol> <li>Set up Abbreviated Dialing codes from your User Options web pages.</li> <li>To place a call, enter the Abbreviated Dialing code.</li> </ol>   |
|                         | 3. Choose Options > AbbrDial.                                                                                                    |
| Use Fast Dial           | 1. Subscribe to the Fast Dial service and set up Fast Dial codes from your User Options web pages. See Accessing Your User Options Web Pages, page 60. |
|                         | 2. To place a call, choose                                                                                                    |
|                         | 3. Scroll to a listing and press .                                                                                                    |

# **Picking Up Redirected Calls on Your Phone**

Call PickUp allows you to answer a call that is ringing on a coworker's phone by redirecting the call to your phone. You might use Call PickUp if you share call-handling with coworkers.

| If you want to                                                                   | Then                                                                                   |
|----------------------------------------------------------------------------------|----------------------------------------------------------------------------------------|
| Answer a call that is ringing on another extension within your call pickup group | 1. Choose Options > PickUp.                                                            |
|                                                                                  | If your phone supports auto-pickup, you are now connected to the call.                 |
|                                                                                  | <b>2.</b> If the call rings on your phone, press <b>Answer</b> to connect to the call. |
| Answer a call that is ringing on another extension outside of your group         | 1. Choose Options > GPickUp (if available).                                            |
|                                                                                  | 2. Enter the group pickup code.                                                        |
|                                                                                  | If your phone supports auto-pickup, you are now connected to the call.                 |
|                                                                                  | <b>3.</b> If the call rings on your phone, press <b>Answer</b> to connect to the call. |
| Answer a call that is ringing                                                    | 1. Choose Options > OPickUp (if available).                                            |
| on another extension in your group or in an associated group                     | If your phone supports auto-pickup, you are now connected to the call.                 |
|                                                                                  | <b>2.</b> If the call rings on your phone, press <b>Answer</b> to connect to the call. |

#### Tips

• Depending on how your phone is configured, you might receive an audio and/or visual alert about a call to your pickup group.

- Pressing PickUp and GPickUp connects you to the call that has been ringing for the longest time.
- Pressing OPickUp connects you to the call in the pickup group with the highest priority.
- If you have multiple lines and want to pick up the call on a non-primary line, first press (Line View) to switch to the desired line, then choose Options and a Call PickUp softkey.

### **Storing and Retrieving Parked Calls**

You can park a call when you want to store the call so that you or someone else can retrieve it from another phone in the Cisco Unified CallManager system (for example, a phone in a conference room).

You can park a call by using the **Park** softkey to store the call. Your phone displays the call park number where the system stored your call. You must record this number and then use the same number to retrieve the call.

| If you want to                       | Then                                                                                               |
|--------------------------------------|----------------------------------------------------------------------------------------------------|
| Store an active call using Call Park | 1. During a call, choose Options > Park.                                                           |
|                                      | 2. Note the call park number that displays on your phone screen.                                   |
|                                      | 3. Press the .                                                                                     |
| Retrieve a parked call               | Enter the call park number from any Cisco Unified IP Phone in your network to connect to the call. |

#### Tip

You have a limited time to retrieve a parked call before it reverts to ringing at the original number. See your system administrator for details.

# **Logging Out of Hunt Groups**

If your organization receives a large number of incoming calls, you might be a member of a hunt group. A hunt group includes a series of directory numbers that share the incoming call load. When the first directory number in the hunt group is busy, the system hunts for the next available directory number in the group and directs the call to that phone. When you are away from your phone, you can prevent hunt group calls from ringing your phone by logging out of hunt groups.

| If you want to                                               | Then                                                                                      |  |
|--------------------------------------------------------------|-------------------------------------------------------------------------------------------|--|
| Log out of hunt groups to temporarily block hunt group calls | Choose <b>Options &gt; HLog</b> . Your phone screen displays, "Logged out of Hunt Group." |  |
| Log in to receive hunt group calls                           | Choose Options > HLog.                                                                    |  |

#### Tip

Logging out of hunt groups does not prevent non-hunt group calls from ringing your phone.

### **Using a Shared Line**

Your system administrator might ask you to use a shared line if you:

- Have multiple phones and want one phone number
- Share call-handling tasks with coworkers
- Handle calls on behalf of a manager

### **Understanding Shared Lines**

#### Remote-in-Use

The "In Use Remote" message and cicon display on a Cisco Unified Wireless IP Phone 7921G when another phone that shares your line has a connected call and Privacy is disabled. You can place and receive calls as usual on the shared line, even when the "In Use Remote" message or cicon displays.

#### **Sharing Call Information and Barging**

Phones that share a line each display information about calls that are placed and received on the shared line. This information might include caller ID and call duration. (See the Privacy section for exceptions.)

When call information is visible in this way, you and coworkers who share a line can add yourselves to calls using either Barge or cBarge. See Adding Yourself to a Shared-Line Call, page 40.

Barge—Allows you to join a shared-line call with an IP phone that has the built-in bridge enabled. cBarge—Allows you to join a shared-line call with any IP phone and convert the call to a conference.

#### **Privacy**

The Cisco Unified Wireless IP Phone 7921G has Privacy enabled by default. Coworkers, who share your line, cannot see information about your calls. If you want coworkers who share your line to see information, you must have the Privacy feature configured on your phone. See Preventing Others from Viewing or Joining a Shared-Line Call, page 41.

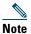

The Cisco Unified Wireless IP Phone 7921G can support a maximum of 24 calls on a shared line.

### **Adding Yourself to a Shared-Line Call**

Depending on how your phone is configured, you can add yourself to a call on a shared line using either Barge or cBarge.

| If you want to                                                   | Then                                                                                                    |  |
|------------------------------------------------------------------|----------------------------------------------------------------------------------------------------|--|
| See if the shared line is in use                                 | Look for the 🀔 icon and the "In Use Remote" message.                                                                                                    |  |
| Add yourself to a call on a shared line using the Barge softkey  | <ol> <li>Highlight a remote-in-use call. You might need to use Line View.</li> <li>Choose Options &gt; Barge. Other parties hear a beep tone announcing your presence.</li> </ol>                                                                |  |
| Add yourself to a call on a shared line using the cBarge softkey | <ol> <li>Highlight a remote-in-use call. You might need to use Line View.</li> <li>Choose Options &gt; cBarge.         Other parties hear a tone and brief audio interruption, and call information changes on the phone screen.     </li> </ol> |  |
| Add new conference participants to a call that you have barged   | Barge the call using cBarge, if available.  Note cBarge converts the call into a standard conference call, allowing you to add new participants. See Making Conference Calls, page 33.                                                           |  |
| Move a shared-line call to another phone                         | Press Hold. On another phone with the same shared line, press Resume.                                                                                                    |  |
| Leave a barged call                                              | Choose <b>EndCall</b> or .  If you disconnect after using Barge, the remaining parties hear a disconnect tone and the original call continues.                                                                                                   |  |
|                                                                  |                                                                                                    |  |
|                                                                  | If you disconnect after using cBarge, the call remains a conference call (provided at least three participants remain on the line).                                                                                                    |  |

#### **Tips**

- If a phone that is using the shared line has Privacy enabled, call information and barge softkeys will not appear on the other phones that share the line.
- You will be disconnected from a call that you have joined using Barge if the call is put on hold, transferred, or turned into a conference call.

### **Preventing Others from Viewing or Joining a Shared-Line Call**

If you share a phone line, you can use the Privacy feature to prevent others who share the line from viewing or barging (adding themselves to) your calls.

| If you want to                      | Then                                                                                                    |
|-------------------------------------|----------------------------------------------------------------------------------------------------|
| Prevent others from viewing or      | 1. Choose Options > Private.                                                                            |
| barging calls on a shared line      | <b>2.</b> To verify that Privacy is on, look for (Privacy-enabled icon) next to the directory number.   |
| Allow others to view or barge calls | 1. Choose Options > Private.                                                                            |
| on a shared line                    | <b>2.</b> To verify that Privacy is off, look for (Privacy-disabled icon) next to the directory number. |

#### **Tips**

- If the phone that shares your line has Privacy enabled, you can make and receive calls using the shared line as usual.
- The Privacy feature applies to all shared lines on your phone. Consequently, if you have multiple shared lines and Privacy is enabled, coworkers cannot view or barge calls on any of your shared lines.

# **Tracing Suspicious Calls**

If you are receiving suspicious or malicious calls, your system administrator can add the Malicious Call Identification (MCID) feature to your phone. This feature enables you to identify an active call as suspicious, which initiates a series of automated tracking and notification messages.

| If you want to                                                        | Then                                                                                                    |
|-----------------------------------------------------------------------|----------------------------------------------------------------------------------------------------|
| Notify your system administrator about a suspicious or harassing call | Choose <b>Options &gt; MCID</b> .  Your phone plays a tone and displays the message, "MCID successful." |

## **Making and Receiving Secure Calls**

Depending on how your system administrator has configured your phone system, your phone might support making and receiving secure calls.

Your phone can support these types of calls:

- Authenticated call—The identities of all phones participating in the call have been verified.
- *Encrypted* call—The phone is receiving and transmitting encrypted audio (your conversation) within the Cisco IP network. Encrypted calls are also authenticated.
- *Non-secure* call—At least one of the participating phones or the connection does not support these security features, or the phones cannot be verified.

| If you want to                                        | Then                                                                                                    |
|-------------------------------------------------------|----------------------------------------------------------------------------------------------------|
| Check the security level of a call                    | Look for a security icon in the top right corner of the call activity area, next to the call duration timer: |
|                                                       | Authenticated call                                                                                           |
|                                                       | Encrypted call                                                                                               |
|                                                       | Neither security icon appears if the call is non-secure.                                                     |
| Determine if secure calls can be made in your company | Contact your system administrator.                                                                           |

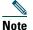

There are interactions, restrictions, and limitations that affect how security features work on your phone. For more information, ask your system administrator.

## **Prioritizing Critical Calls**

In some specialized environments, such as military or government offices, you might need to make and receive urgent or critical calls. If you have the need for this specialized call handling, your system administrator can add Multilevel Precedence and Preemption (MLPP) to your phone.

Keep these terms in mind:

- *Precedence* indicates the priority associated with a call.
- *Preemption* is the process of ending an existing, lower priority call while accepting a higher priority call that is sent to your phone.

| If you                                                               | Then                                                                                                    |
|----------------------------------------------------------------------|----------------------------------------------------------------------------------------------------|
| Want to choose a priority (precedence) level for an outgoing call    | Contact your system administrator for a list of corresponding precedence numbers for calls.                                                                                                    |
| Want to make a priority (precedence) call                            | Enter the MLPP access number (provided by your system administrator) followed by the phone number.                                                                                                    |
| Hear a special ring (faster than usual) or special call waiting tone | You are receiving a priority (precedence) call. An MLPP icon on your phone screen indicates the priority level of the call.                                                                                                    |
| Want to view priority level of a call                                | Look for an MLPP icon on your phone screen:  Priority Call Medium priority (immediate) call High priority (flash) call Highest priority (flash override) or Executive Override call Higher priority calls are displayed at the top of your call list. If you do not see an MLPP icon, the priority level of the call is normal (routine). |
| Want to accept a higher-priority call                                | Answer the call as usual. If necessary, end an active call first.                                                                                                    |
| Hear a continuous tone interrupting your call                        | You or the other party are receiving a call that must preempt the current call. Disconnect immediately to allow the higher priority call to ring through.                                                                                                    |

#### **Tips**

- When you make or receive an MLPP-enabled call, you will hear special ring tones and call-waiting tones that differ from the standard tones.
- If you enter an invalid MLPP access number, a verbal announcement will alert you of the error.

## **Using Cisco Extension Mobility**

Cisco Extension Mobility (EM) allows you to temporarily configure a Cisco Unified IP Phone as your own. Once you log in to EM, the phone adopts your user profile, including your phone lines, features, established services, and web-based settings. Your system administrator must configure EM for you.

| If you want to | Then                                                                   |
|----------------|------------------------------------------------------------------------|
| Log in to EM   | 1. Choose                                                              |
|                | 2. Enter your user ID and PIN (provided by your system administrator). |
|                | <b>3.</b> If prompted, select a device profile.                        |
| Log out of EM  | 1. Choose                                                              |
|                | 2. When prompted to log out, press Yes.                                |

#### **Tips**

- EM automatically logs you out after a certain amount of time. You system administrator establishes this time limit.
- Changes that you make to your EM profile (from the User Options web pages) take effect the next time that you log in to EM on a phone.
- Settings that are controlled on the phone only are not maintained in your EM profile.

### **Using Push to Talk Service**

The Push to Talk service provides immediate communication (similar to a two-way radio) with members of your organization. Your system administrator must set up the Push to Talk service by using an XML application, and then you must subscribe to this service.

| If you want to                 | Then                                                                                                    |  |
|--------------------------------|----------------------------------------------------------------------------------------------------|--|
| Access Push To<br>Talk service | See Subscribing to Phone Services, page 61 for systems using Cisco Unified CallManager 4.1 or later.                                                                                                    |  |
|                                | See Setting Up Phone Services on the Web, page 67 for systems using Cisco Unified CallManager 5.0 or later.                                                                                                    |  |
| Use Push to Talk<br>service    | <ol> <li>Choose (Services) &gt; Push to Talk (name can vary).         Push to Talk service is active when the icon displays.     </li> <li>Use the button to start and end a transmission depending on how your service is configured. You can also use the Talk and Stop softkeys to toggle between transmitting and listening.</li> </ol> |  |
|                                | <b>Note</b> Your system administrator will provide detailed information about how to use your Push to Talk service.                                                                                                    |  |

# **Using a Handset, Headset, and Speakerphone**

You can use your phone as a mobile handset, a speakerphone, with a headset, or with the speakerphone in the desktop charger.

| If you want to                                         | Then                                                                                                    |  |
|--------------------------------------------------------|----------------------------------------------------------------------------------------------------|--|
| Use the handset                                        | Press the (green button); press (red button) to hang up.                                                                                                    |  |
| Use a headset                                          | Plug the headset connector into the headset port . The icon displays on the phone status line. Place and answer calls as usual. If you use AutoAnswer, see Using AutoAnswer, page 46 for exceptions. You can use the headset with all the controls on your phone, including and . The headset audio remains active when the headset is connected to the phone |  |
| Use the speaker mode                                   | Press before placing a call or during a call to activate speaker mode. The icon displays when the speaker is active.  Note Speaker mode remains active for future calls until toggled off.                                                                                                    |  |
| Switch to the speaker (from the handset) during a call | Press and displays.  Press to toggle back to the handset.                                                                                                    |  |
| Switch to the desktop charger speakerphone             | 1. Place the wireless IP phone in the desktop charger cradle. "AC connected!" displays on the screen.                                                                                                    |  |
|                                                        | 2. Press down on the top of the phone. "Docking connected!" displays on the screen and the displays on the phone status line.                                                                                                    |  |
|                                                        | The desktop charger speaker and microphone are connected.                                                                                                    |  |
|                                                        | 3. Place and receive calls.                                                                                                    |  |
|                                                        | Use all the buttons on your phone, including <b>@</b> and <b> </b> .                                                                                                    |  |
|                                                        | You can use the headset to answer calls when the phone is in the desktop charger.                                                                                                    |  |
|                                                        | Note The internal, single-direction microphone is located on the lower left side of the phone (two small holes). For best results, place the desktop charger in front of you when using the speakerphone.                                                                                                    |  |

| If you want to                                                        | Then                                                                                                    |
|-----------------------------------------------------------------------|----------------------------------------------------------------------------------------------------|
| Switch to the handset from the desktop charger                        | <b>1.</b> Hold the top of the phone and move it forward before lifting it off the desktop charger.          |
| speakerphone                                                          | <b>2.</b> Use the handset to continue with the call. The desktop charger speaker and microphone disconnect. |
|                                                                       | Note You cannot turn off the desktop speaker by using the button.                                           |
| Adjust the volume level for a call, press headset or desktop charger. |                                                                                                    |
|                                                                       | <b>Note</b> The new volume level is preserved for future calls after the phone is powered off.              |

# **Obtaining a Headset**

Your phone supports headset jack types with a 2.5 mm, 3-band/ 4 connector. For information about purchasing headsets, see Headset Information, page 12.

# **Using AutoAnswer**

You might use AutoAnswer if you receive a high volume of incoming calls or handle calls on behalf of others. Your system administrator configures AutoAnswer to work with either your speaker mode or headset.

| If you                                          | Then                                                                                                    |
|-------------------------------------------------|----------------------------------------------------------------------------------------------------|
| Use AutoAnswer with a headset                   | Keep headset mode active by ensuring the headset is plugged into the phone, even when not on a call.                                                                                                    |
|                                                 | If your phone is set up to use AutoAnswer in headset mode, calls are answered automatically only if the cicon is in the phone status line. Otherwise, calls ring normally and you must manually answer them. |
| Use AutoAnswer with the desktop charger speaker | Keep the handset in the desktop charger cradle, so the speaker is active. If your phone is set up to use AutoAnswer in speaker mode, calls are answered automatically using the desktop charger speaker.     |
|                                                 | <b>Note</b> You cannot turn off the desktop charger speaker. You must remove the phone from the cradle to disable the desktop charger speaker.                                                               |

# **Using Phone Settings**

You can personalize your Cisco Unified Wireless IP Phone 7921G by adjusting sound settings, volume levels, display options, and keypad settings. You can also view your Network Profiles from the Settings menu.

# **Customizing Rings**

You can customize your phone by choosing a ring type for each line.

| If you want to               | Then                                                                                                    |  |
|------------------------------|----------------------------------------------------------------------------------------------------|--|
| View the ring tone settings  | 1. Choose                                                                                                 |  |
| on your lines                | 2. Select Ring Tone > Current Settings.                                                                   |  |
|                              | <b>3.</b> Press View to see the current line settings.                                                    |  |
| Change the ring tone on a    | 1. Choose                                                                                                 |  |
| line                         | 2. Select Ring Tone > Current Settings.                                                                   |  |
|                              | <b>3.</b> Press View to see the current line settings.                                                    |  |
|                              | 4. Select a line.                                                                                         |  |
|                              | Note You can make a selection by pressing the number key for the item, the button, or the Change softkey. |  |
|                              | <b>5.</b> Scroll to a ring tone in the list and press <b>Play</b> to hear a sample of the ring.           |  |
|                              | <b>6.</b> Press and the icon appears next to the chosen ring.                                             |  |
|                              | 7. Choose Options > Save to make the change or Options > Cancel.                                          |  |
| Assign a ring tone to a line | 1. Choose                                                                                                 |  |
|                              | 2. Select Ring Tone > Available Ring Tones.                                                               |  |
|                              | 3. Scroll to a ring tone in the list and press Play to hear a sample of the ring.                         |  |
|                              | 4. Choose Options > Apply and select the line for the ring tone.                                          |  |
|                              | displays by the selected line.                                                                            |  |
|                              | 5. Press Save to make the change or Cancel.                                                               |  |

| If you want to            | Then                                                       |  |
|---------------------------|------------------------------------------------------------|--|
| Change the way your phone | 1. Choose   ▼ (Settings) > Sound Settings > Alert Pattern. |  |
| rings                     | 2. Select one of the following:                            |  |
|                           | Ring Only                                                  |  |
|                           | Vibrate Only                                               |  |
|                           | • Silent                                                   |  |
|                           | Vibrate, Then Ring                                         |  |
|                           | Vibrate And Ring                                           |  |
|                           | The 🥥 appears next to your selection.                      |  |
| _                         | 3. Press Save to make the change or Cancel.                |  |

#### **Tips**

- You cannot modify the Ring Settings for the wireless IP phone from the User Options web pages.
- To return to the Settings menu, press Back after saving the change or press to return to the main screen.

# **Customizing Volume Settings**

You can adjust the ring and speaker volume settings for your phone.

| If you want to                  | Then                                                                                                    |  |  |
|---------------------------------|----------------------------------------------------------------------------------------------------|--|--|
| Adjust the ring volume level    | 1. Choose   Volumes. (Settings) > Phone Settings > Sound Settings > Volumes.                              |  |  |
|                                 | 2. Select Ring.                                                                                           |  |  |
|                                 | Note You can make a selection by pressing the number key for the item, the button, or the Change softkey. |  |  |
|                                 | 3. Press ∆ to increase the volume or ▼ to decrease the volume and hear a sample ring volume.              |  |  |
|                                 | 4. Press Save to make the change or Cancel.                                                               |  |  |
| Adjust the speaker volume level | 1. Choose   Volumes. (Settings) > Phone Settings > Sound Settings>                                        |  |  |
|                                 | 2. Select Speaker.                                                                                        |  |  |
|                                 | <b>3.</b> Press ∆ to increase the volume or ▼ to decrease the volume.                                     |  |  |
|                                 | 4. Press Save to make the change or Cancel.                                                               |  |  |

| If you want to                  | Then                                                                                                    |
|---------------------------------|----------------------------------------------------------------------------------------------------|
| Adjust the phone volume level   | 1. Choose   √ (Settings) > Phone Settings > Sound Settings > Volumes.                                     |
|                                 | 2. Select Handset.                                                                                        |
|                                 | <b>3.</b> Press ∧ to increase the volume or ∇ to decrease the volume.                                     |
|                                 | 4. Press Save to make the change or Cancel.                                                               |
| Adjust the headset volume level | <ol> <li>Choose ▼ (Settings) &gt; Phone Settings &gt; Sound Settings.</li> <li>Select Headset.</li> </ol> |
|                                 | <b>3.</b> Press ∧ to increase the volume or ∇ to decrease the volume.                                     |
|                                 | 4. Press Save to make the change or Cancel.                                                               |
| Adjust the desktop charger      | 1. Choose   ▼ (Settings) > Phone Settings > Sound Settings                                                |
| speaker volume level            | 2. Select Docking Speaker.                                                                                |
|                                 | <b>3.</b> Press ∆ to increase the volume or ∇ to decrease the volume.                                     |
|                                 | 4. Press Save to make the change or Cancel.                                                               |
| Adjust the desktop charger      | 1. Choose    (Settings) > Phone Settings > Sound Settings.                                                |
| ring volume level               | 2. Select Docking Ring.                                                                                   |
|                                 | 3. Press ∆ to increase the volume or ▼ to decrease the volume and hear a sample ring volume.              |
|                                 | <b>4.</b> Press Save to make the change or Cancel.                                                        |
| Select the devices that will    | 1. Choose    (Settings) > Phone Settings > Sound Settings.                                                |
| ring                            | 2. Select Ring Output.                                                                                    |
|                                 | <b>3.</b> Select one of the following:                                                                    |
|                                 | Headset                                                                                                   |
|                                 | • Speaker (default setting)                                                                               |
|                                 | Headset and Speaker                                                                                       |
|                                 | The 🥥 appears next to your selection.                                                                     |
|                                 | <b>4.</b> Press Save to make the change or Cancel.                                                        |

# **Customizing the Phone Screen**

You can adjust the length of time that your phone screen displays and its brightness.

| If you want to                           | Then                                                                                                    |
|------------------------------------------|----------------------------------------------------------------------------------------------------|
| Change the phone display brightness      | 1. Choose   ▼ (Settings) > Phone Settings > Display Settings.                                             |
|                                          | 2. Select Display Brightness.                                                                             |
|                                          | Note You can make a selection by pressing the number key for the item, the button, or the Change softkey. |
|                                          | <b>3.</b> Press ∧ to increase the brightness or ∇ to decrease the brightness.                             |
|                                          | 4. Press Save to make the change or Cancel.                                                               |
| Change the length of time                | 1. Choose   ▼ (Settings) > Phone Settings > Display Settings.                                             |
| for the screen to display                | 2. Select Display Timeout.                                                                                |
|                                          | <b>3.</b> Select one of the following:                                                                    |
|                                          | • 10 seconds                                                                                              |
|                                          | • 30 second (default setting)                                                                             |
|                                          | • 1 minute                                                                                                |
|                                          | • 2 minutes                                                                                               |
|                                          | <b>4.</b> Press Save to make the change or Cancel.                                                        |
|                                          | <b>Note</b> When the display setting time has expired, the screen dims for 10 seconds, then goes dark.    |
| Change the LED indication                | 1. Choose   ▼ (Settings) > Phone Settings > Display Settings.                                             |
| for service coverage                     | 2. Select LED Coverage Indicator.                                                                         |
|                                          | <b>3.</b> Select one of the following:                                                                    |
|                                          | • Enable (default setting)                                                                                |
|                                          | • Disable                                                                                                 |
|                                          | <b>4.</b> Press Save to make the change or Cancel.                                                        |
| Change the language on your phone screen | 1. Log in to your User Options web pages. (See Accessing Your User Options Web Pages, page 60.)           |
|                                          | 2. Change the language setting.                                                                           |

# **Changing Keypad Settings**

You can set the keypad to automatically lock, to make tones, and to answer a call. See these sections for more information:

- Using Any Key to Answer the Phone, page 51
- Setting the Keypad to Automatically Lock, page 52
- Changing the Keypad Tones, page 53

### **Using Any Key to Answer the Phone**

You can set your phone to allow the use of any key to answer a call.

| If you want to               | Then                                                            |
|------------------------------|-----------------------------------------------------------------|
| Answer calls by pressing any | 1. Choose ▼ (Settings) > Phone Settings > Keypad Settings.      |
| key                          | 2. Select Any Key Answer.                                       |
|                              | 3. Select Enable.                                               |
|                              | 4. Press Save to make the change or Cancel.                     |
|                              | <b>Note</b> Under the Any Key Answer option, Enabled displays.  |
| Disable the Any Key Answer   | 1. Choose   ▼ (Settings) > Phone Settings > Keypad Settings.    |
| option                       | 2. Select Any Key Answer.                                       |
|                              | 3. Select Disable.                                              |
|                              | 4. Press Save to make the change or Cancel.                     |
|                              | <b>Note</b> Under the Any Key Answer option, Disabled displays. |

### **Setting the Keypad to Automatically Lock**

To keep from pressing keys and redialing calls accidentally, use the keypad auto lock feature. You can set the length of time before your phone keypad automatically locks after completing a call.

| If you want to                | Then                                                                                             |
|-------------------------------|--------------------------------------------------------------------------------------------------|
| Automatically lock the keypad | 1. Choose   ▼ (Settings) > Phone Settings > Keypad Settings.                                     |
| after using the phone         | 2. Select Keypad Auto Lock.                                                                      |
|                               | <b>3.</b> Select one of these time intervals:                                                    |
|                               | • 15 seconds                                                                                     |
|                               | • 30 seconds                                                                                     |
|                               | • 60 seconds                                                                                     |
|                               | 4. Press Save to make the change or Cancel.                                                      |
|                               | <b>Note</b> After the chosen time interval expires, the icon displays, and the keypad is locked. |
| Unlock the keypad             | 1. Press any key and the screen displays "Unlock keypad?"                                        |
|                               | 2. Press Yes to unlock the keypad or No to keep the lock.                                        |
| Turn off the automatic keypad | 1. Choose   ▼ (Settings) > Phone Settings > Keypad Settings.                                     |
| lock                          | 2. Select Keypad Auto Lock.                                                                      |
|                               | 3. Select Disable.                                                                               |
|                               | 4. Press Save to make the change or Cancel.                                                      |
|                               | Note Under the Keypad Auto Lock option, Disabled displays.                                       |

#### **Tips**

- Auto lock is enabled only when the phone is idle and at the main screen.
- The keypad lock is temporarily disabled when you have an incoming call.

### **Changing the Keypad Tones**

You can enable or disable the tones when you press a key on your keypad.

| Change the keypad tone level | 1. | Choose ▼ (Settings) > Phone Settings > Keypad Settings.           |
|------------------------------|----|-------------------------------------------------------------------|
|                              | 2. | Select Keypad Tone.                                               |
|                              | 3. | Select one of the following:                                      |
|                              |    | <ul> <li>Disable—Plays no keypad tone.</li> </ul>                 |
|                              |    | <ul> <li>Normal—Plays tone when keys are pressed.</li> </ul>      |
|                              |    | <ul> <li>Loud—Plays louder tone when keys are pressed.</li> </ul> |
|                              |    | The 🥥 icon appears next to your selection.                        |
|                              | 4. | Press Save to make the change or Cancel.                          |

## **Viewing Your Network Profile List**

Network profiles provide predefined settings for access to the wireless network and for authentication and encryption in your system. Your system administrator defines network profiles. You might have more than one network profile available to you, so you can access wireless network configurations at locations that use different SSIDs or authentication types.

Your Cisco Unified Wireless IP Phone 7921G can have up to four enabled network profiles. Your phone automatically scans the profiles and selects the network profile with the matching SSID and settings for that specific wireless network.

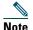

Consult with your system administrator if you need to have additional network profiles or change settings in a profile.

| If you want to                               | Then                                                                                                    |  |
|----------------------------------------------|----------------------------------------------------------------------------------------------------|--|
| View the list of enabled<br>Network Profiles | <ol> <li>Choose ▼ (Settings) &gt; Network Profiles.</li> <li>The enabled profiles have the ✓ next to them.</li> </ol> |  |
|                                              | <b>Note</b> Because Network profiles are locked, your system administrator must make changes for you.                 |  |

#### **Tips**

- When the 🖺 locked icon appears next to a menu, see your system administrator for information.
- If you need to change your EAP or LEAP username and password, see Setting Username and Passwords, page 11, and consult with your system administrator.

# **Using Call Logs and Directories**

This section describes how you can use call logs and directories in the Directory menu.

# **Using Call Logs**

Your phone maintains records of your missed, placed, and received calls. Each call log holds up to 30 entries.

| If you want to       | Then                                                                                                   |
|----------------------|----------------------------------------------------------------------------------------------------|
| View your call logs  | 1. Press (Directory).                                                                                  |
|                      | 2. Choose Missed Calls, or Received Calls, or Placed Calls.                                            |
| Dial from a call log | 1. Press (Directory).                                                                                  |
|                      | 2. Choose Missed Calls, or Received Calls, or Placed Calls.                                            |
|                      | <b>3.</b> Scroll to a phone number.                                                                    |
|                      | Note To edit the displayed number (to add or to remove a prefix), press Options > EditDial followed by |
|                      | 4. Press Dial or .                                                                                     |
| Delete a call record | 1. Press (Directory).                                                                                  |
|                      | 2. Choose Missed Calls, or Received Calls, or Placed Calls.                                            |
|                      | <b>3.</b> Scroll to a call record.                                                                     |
|                      | 4. Choose Options > Delete, or choose Options > Exit.                                                  |
| Delete a call log    | 1. Press (Directory).                                                                                  |
|                      | 2. Choose Missed Calls, or Received Calls, or Placed Calls.                                            |
|                      | 3. Choose Options > Delete, or choose Options > Exit.                                                  |
| Erase your call logs | 1. Press (Directory) to display call logs.                                                             |
|                      | 2. Press Clear. Doing so erases all call logs, or choose Options > Exit.                               |

## **Directory Dialing**

Depending on configuration, your phone can provide access to a corporate directory and personal directory features:

- Corporate Directory—Corporate contacts that you can access on your phone. Your system administrator sets up and maintains Corporate Directory.
- Personal Directory—If available, personal contacts and associated speed-dial codes that you can
  configure and access from your phone and User Options web pages. Personal Directory is
  comprised of Personal Address Book (PAB) and Fast Dials.
  - PAB is a directory of your personal contacts.
  - Fast Dial allows you to assign codes to PAB entries for quick dialing.

### **Using Corporate Directory on Your Phone**

You can use a corporate directory to place calls to coworkers.

| If you want to                             | Then                                                                                                    |
|--------------------------------------------|----------------------------------------------------------------------------------------------------|
| Dial from a corporate directory (while not | 1. Choose (Directory) > Directory Services > Corporate Directory (name can vary).                       |
| on another call)                           | 2. Use your keypad to enter a search criteria such as a name.                                           |
|                                            | 3. Choose or Options > Submit.                                                                          |
|                                            | <b>4.</b> Scroll to a listing.                                                                          |
|                                            | Note To edit the displayed number (to add or to remove a prefix), choose Options > EditDial followed by |
|                                            | 5. Press Dial or .                                                                                      |

#### Tips

- Use the numbers on your keypad to enter characters on your phone screen. See Entering and Editing Text, page 11.
- Use the Navigation button on your phone to move between input fields.

### **Using Personal Directory on Your Phone**

The Personal Directory feature set contains your Personal Address Book (PAB) and Fast Dials.

#### Cisco Unified CallManager Release 4.0 and Later

For information about how to set up and use the Personal Directory when connected to a Cisco Unified CallManager 4.1 or later system, refer to *Customizing Your Cisco IP Phone on the Web:* http://www.cisco.com/univercd/cc/td/doc/product/voice/c\_ipphon/index.htm

#### **Cisco Unified CallManager Release 5.0 and Later**

This section describes how to set up and use Personal Directory on your phone when you are connected to a Cisco Unified CallManager 5.0 or later. Alternately, see Using Personal Directory on the Web, page 64.

| If you want to                        | Then                                                                                                    |
|---------------------------------------|----------------------------------------------------------------------------------------------------|
| Access Personal<br>Directory (for PAB | 1. Choose                                                                                                    |
| and Fast Dial codes)                  | 2. Enter your Cisco Unified CallManager user ID and PIN, then press Options > Submit.                                                 |
| Search for a PAB                      | 1. Access Personal Address Book.                                                                                                    |
| entry                                 | 2. Enter search criteria and choose Options > Submit.                                                                                 |
|                                       | <b>Note</b> To get a complete list of your PAB entries, do not enter any search criteria, and choose <b>Options</b> > <b>Submit</b> . |
|                                       | 3. You can choose Options > Previous or Next to move through listings.                                                                |
|                                       | <b>4.</b> Scroll to the PAB listing that you want and press <b>Select or</b> .                                                        |
| Dial from PAB entry                   | 1. Search for a PAB entry.                                                                                                    |
|                                       | 2. Scroll to the listing and press Select or .                                                                                        |
|                                       | 3. Press Dial.                                                                                                    |
|                                       | 4. Scroll to the number that you want to dial and press OK.                                                                           |
|                                       | 5. Press OK again to dial the number.                                                                                                 |
| Delete a PAB entry                    | 1. Search for a PAB entry.                                                                                                    |
|                                       | 2. Scroll to the listing and press Select or .                                                                                        |
|                                       | 3. Choose Options >Delete.                                                                                                    |
|                                       | <b>4.</b> Press <b>OK</b> to confirm the deletion or Cancel.                                                                          |

| If you want to        | Then                                                                                                    |
|-----------------------|----------------------------------------------------------------------------------------------------|
| Edit a PAB entry      | 1. Search for a PAB entry.                                                                                                    |
|                       | <b>2.</b> Scroll to the listing and press <b>Select</b> or <b>.</b>                                                                      |
|                       | 3. Choose Options > Edit to modify a name or mail address.                                                                               |
|                       | <b>4.</b> If necessary, choose <b>Options &gt; Phones</b> to modify a phone number.                                                      |
|                       | 5. Press Update.                                                                                                    |
| Add a new PAB entry   | 1. Access Personal Address Book.                                                                                                    |
|                       | 2. Access the Search page and choose Options > Submit. (You do not need to input search information first.)                              |
|                       | 3. Choose Options > New.                                                                                                    |
|                       | <b>4.</b> Use the keypad to enter a name or nickname.                                                                                    |
|                       | <b>5.</b> Press <b>Phones</b> and use the keypad to enter phone numbers. Be sure to include any necessary access codes such as a 9 or 1. |
|                       | <b>6.</b> Press Submit to add the entry to the database.                                                                                 |
| Assign a Fast Dial    | 1. Search for a PAB entry.                                                                                                    |
| code to a PAB entry   | <b>2.</b> Scroll to the listing and press <b>Select</b> or .                                                                             |
|                       | 3. Choose Options > Fast Dial.                                                                                                    |
|                       | <b>4.</b> Scroll to the Fast Dial code that you want to assign to the number and press <b>Select</b> or .                                |
| Add a new Fast Dial   | 1. Choose <b>◄</b> (Services)> Personal Address Book.                                                                                    |
| code (not using a PAB | 2. Select Personal Fast Dials.                                                                                                    |
| entry)                | 3. Scroll to a Fast Dial code that is unassigned and press Select or .                                                                   |
|                       | 4. Press Assign.                                                                                                    |
|                       | 5. Enter a phone number.                                                                                                    |
|                       | 6. Press Update.                                                                                                    |
| Search for Fast Dial  | 1. Choose                                                                                                    |
| codes                 | 2. Select Personal Fast Dials.                                                                                                    |
|                       | 3. Scroll to the listing you want and press Select or .                                                                                  |
|                       | <b>Note</b> You can choose <b>Options &gt; Previous</b> or <b>Next</b> to move through listings.                                         |
| Place a call using a  | 1. Search for a Fast Dial code.                                                                                                    |
| Fast Dial code        | 2. Scroll to the listing you want and press Select or .                                                                                  |
|                       | 3. Press Dial.                                                                                                    |
|                       | <b>4.</b> Choose <b>OK</b> to complete the action.                                                                                       |

| If you want to                   | Then                                                                                                    |
|----------------------------------|----------------------------------------------------------------------------------------------------|
| Delete a Fast Dial code          | <ol> <li>Search for a Fast Dial code.</li> <li>Scroll to the listing you want and press Select or .</li> <li>Choose Options &gt; Remove.</li> </ol> |
| Log out of Personal<br>Directory | <ol> <li>Choose</li></ol>                                                                                                    |

#### **Tips**

- Your system administrator can provide the user ID and PIN that you need to log in to Personal Directory.
- Personal Directory automatically logs you out after a certain amount of time. This time limit can vary. Ask your system administrator for more information.
- Use the numbers on your keypad to enter characters on your phone screen. Use the Navigation button on your phone to move between input fields.

# **Accessing Voice Messages**

When the phone displays "You Have VoiceMail" or has a red blinking light, you can access your messages from your phone.

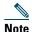

Your company determines the voice message service that your phone system uses. For the most accurate and detailed information, refer to the documentation that came with your voice message service.

| If you want to                                                                 | Then                                                                                                    |
|--------------------------------------------------------------------------------|----------------------------------------------------------------------------------------------------|
| Set up and personalize<br>your voice message<br>service                        | <ol> <li>Press Message or press and hold .</li> <li>Follow the voice instructions.</li> </ol>                                                                                                    |
| See if you have a new voice message                                            | Look at your phone for these indicators:  • A red blinking light  • A text message, "You Have VoiceMail"  • A flashing message waiting ⋈ icon next to your directory number in ⋈ (Line View)                   |
| Listen to your voice<br>messages or access the<br>voice message system<br>menu | <ol> <li>Press Message or press and hold .</li> <li>Enter your voice message password.</li> <li>Follow the voice instructions to listen to your messages.</li> </ol>                                           |
| Send a call to your voice message system                                       | Press iDivert.  The iDivert feature automatically transfers a call (including a ringing or held call) to your voice message system. Callers will hear your voice message greeting and can leave you a message. |

## **Accessing Your User Options Web Pages**

Your Cisco Unified Wireless IP Phone 7921G is a network device that can share information with other network devices in your company, including your personal computer. You can use your computer to log in to your Cisco Unified CallManager User Options web pages, where you can control features, settings, and services for your wireless IP phone. This section includes information for:

- Cisco Unified CallManager Release 4.1 and Later User Options Web Pages, page 60
- Cisco Unified CallManager Release 5.0 and Later User Options Web Pages, page 62

# Cisco Unified CallManager Release 4.1 and Later User Options Web Pages

This section describes how to access your User Options web pages and how to subscribe to phone services when you are connected to a Cisco Unified CallManager 4.1 or later system. For more details about the features you can configure and the phone services to which you can subscribe, refer to Customizing Your Cisco Unified IP Phone on the Web at the following URL: http://www.cisco.com/en/US/products/hw/phones/ps379/products\_user\_guide\_list.html

Use these sections for more information about:

- Logging In to the User Options Web Pages, page 60
- Subscribing to Phone Services, page 61

### **Logging In to the User Options Web Pages**

This section describes how to log in and select a phone device for Cisco Unified CallManager Release 4.1 or later User Options web pages.

| If you want to                           | Then do this                                                                                                    |
|------------------------------------------|----------------------------------------------------------------------------------------------------|
| Log in to your User<br>Options web pages | 1. Obtain a User Options URL, user ID, and default password from your system administrator.                                                                                                    |
|                                          | 2. Open a web browser on your computer, enter the URL, and log on.                                                                                                    |
|                                          | The Cisco Unified CallManager User Options main web page displays.                                                                                                    |
| Select a device after logging in         | 1. From the general menu, select your device type (phone model) in the "Select a device" drop-down list. The context-sensitive menu appears with options appropriate for the wireless IP phone. |
|                                          | 2. Make changes to the options for your wireless IP phone.                                                                                                    |

#### **Tips for Navigating the User Options Web Pages**

- Select your device from the menu page to see all of your options.
- Click **Update** to apply and save your changes.
- Click Return to the Menu to get back to the context-sensitive menu.
- Click Log Off to exit the User pages.

### **Subscribing to Phone Services**

Before you can access subscription phone services on your phone, you need to subscribe to them by using your computer to access the User Options web pages. See Accessing Your User Options Web Pages, page 62.

Phone services can include:

- Web-based information, such as stock quotes, movie listings, and weather reports
- Network data, such as corporate calendars and searchable directories
- Phone features, such as the Fast Dial service and a Personal Address Book

Refer to the following table for more information.

| If you want to                  | Then, do this after you log in and select your device type                                                                                |
|---------------------------------|----------------------------------------------------------------------------------------------------|
| Subscribe to a service          | 1. From the main menu, choose Configure your Cisco IP Phone Services.                                                                     |
|                                 | <b>2.</b> Select a service from the "Available Services" drop-down list and click Continue.                                               |
|                                 | <b>3.</b> Enter more information upon request (such as a zip code or PIN).                                                                |
|                                 | 4. Click Subscribe.                                                                                                    |
| Change or end subscriptions     | 1. From the main menu, choose Configure your Cisco IP Phone Services.                                                                     |
|                                 | <b>2.</b> Click a service in the "Your Subscribed Services" panel.                                                                        |
|                                 | 3. Click Update after making changes, or click Unsubscribe.                                                                               |
| Access a service on your phone  | 1. Choose                                                                                                    |
|                                 | 2. Select the service that you want.                                                                                                    |
| Learn how to use phone services | Refer to Customizing Your Cisco IP Phone on the Web:<br>http://www.cisco.com/en/US/products/hw/phones/ps379/products_user_guide_list.html |

# Cisco Unified CallManager Release 5.0 and Later User Options Web Pages

This section describes how to access your User Options web pages and how to subscribe to phone services when you are connected to a Cisco Unified CallManager 5.0 or later system. Use these sections for more details about accessing the User Options web pages and configuring features and subscribing to phone services:

- Accessing Your User Options Web Pages, page 62
- Configuring Features and Services on the Web, page 63

### **Accessing Your User Options Web Pages**

This section describes how to log in and select a phone device for Cisco Unified CallManager Release 5.0 or later User Options web pages.

| If you want to                           | Then do this                                                                                                    |  |
|------------------------------------------|----------------------------------------------------------------------------------------------------|--|
| Log in to your User<br>Options web pages | 1. Obtain a User Options URL, user ID, and default password from your system administrator.                                                                                                    |  |
|                                          | 2. Open a web browser on your computer, enter the URL, and log on.                                                                                                    |  |
|                                          | 3. If prompted to accept security settings, click Yes or Install Certificate.                                                                                                    |  |
|                                          | The Cisco Unified CallManager User Options main web page displays. From this page, you can choose <b>User Options</b> to access User Settings, Directory features, a Personal Address Book, and Fast Dials.    |  |
|                                          | To access phone-specific options, select a device (see below).                                                                                                    |  |
| Select a device after logging in         | 1. After you have logged in to your User Options web pages, choose User Options > Device.                                                                                                    |  |
|                                          | The Device Configuration page displays.                                                                                                    |  |
|                                          | 2. If you have multiple devices assigned to you, verify that the appropriate device (phone model or Extension Mobility profile) is selected. If necessary, choose another device from the Name drop-down menu. |  |
| Configure user features                  | Choose User Options drop-down button to access these features:                                                                                                    |  |
|                                          | User Settings                                                                                                    |  |
|                                          | Directory                                                                                                    |  |
|                                          | Personal Address Book                                                                                                    |  |
|                                          | Fast Dials                                                                                                    |  |

| If you want to                             | Then do this                                                                                                    |
|--------------------------------------------|----------------------------------------------------------------------------------------------------|
| Configure phone settings                   | Choose toolbar buttons to access these phone-specific options:                                                         |
|                                            | • line settings                                                                                                    |
|                                            | • speed dials                                                                                                    |
|                                            | • phone services                                                                                                    |
|                                            | • service URL                                                                                                    |
| Return to the Device<br>Configuration page | Choose User Options > Device from any page to verify that you are configuring the correct device or to change devices. |

#### Tip

Use the Device Configuration page to access all of the configuration options available for your phone (other pages might not provide access to all options).

### **Configuring Features and Services on the Web**

These topics describe how to configure features and services from your User Options web pages after logging in. See Accessing Your User Options Web Pages, page 62.

- Setting Up Speed Dials on the Web, page 63
- Using Personal Directory on the Web, page 64
- Setting Up Phone Services on the Web, page 67
- Controlling User Settings on the Web, page 68
- Controlling Line Settings on the Web, page 70
- Using Cisco WebDialer, page 71

#### **Setting Up Speed Dials on the Web**

Depending on configuration, your phone can support several speed-dial features:

- Speed-dial Numbers
- Abbreviated Dialing
- Fast Dials

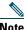

#### Note

For help using speed-dial features, see Speed Dialing, page 36.

| If you want to                      | Then do this after you log in                                                                                                    |
|-------------------------------------|----------------------------------------------------------------------------------------------------|
| Set up Line View speed-dial numbers | 1. Select the name for the Cisco 7921 device.                                                                                                    |
|                                     | 2. Click Speed Dials.                                                                                                    |
|                                     | 3. Enter a phone number as you would dial it.                                                                                                    |
|                                     | <b>4.</b> Enter a label for the speed-dial number that is 11 characters or less.                                                                       |
|                                     | 5. Click Save                                                                                                    |
|                                     | Note If you have speed dials configured in your Line View, the speed-dial label appears next to the icon.                                              |
| Set up Abbreviated<br>Dialing       | 1. Select the name for the Cisco 7921 device.                                                                                                    |
|                                     | 2. Click Speed Dials.                                                                                                    |
|                                     | <b>3.</b> Enter a phone number as you would dial it and label for an Abbreviated Dialing code.                                                         |
|                                     | 4. Click Save.                                                                                                    |
|                                     | <b>Note</b> Make note of the number for the Abbreviated Dialing Code. Use this code with <b>Options &gt; AbbrDial</b> to access the speed-dial number. |
| Set up Fast Dials                   | See Configuring Fast Dials on the Web, page 65.                                                                                                    |
|                                     | You can also set up Fast Dials on your phone. See the Using Personal Directory on Your Phone, page 56.                                                 |

#### **Tips**

- You can have up to six numbers appear in your Line View screen (a combination of line and speed dial numbers).
- If your speed dial label contains more than 11 characters, use a shorter label because labels are shortened from the left . For example, "Customer Service" displays as "....er Service"

#### **Using Personal Directory on the Web**

The Personal Directory feature set that you can access on your computer consists of:

- A Personal Address Book (PAB)
- Fast Dials
- The Address Book Synchronization Tool (TABSynch)

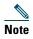

You can also access PAB and Fast Dials from your phone. See Using Personal Directory on Your Phone, page 56.

### **Using Your Personal Address Book on the Web**

This section describes how to use your PAB from your User Options web pages.

| If you want to         | Then, do this after you log in                                                    |  |
|------------------------|-----------------------------------------------------------------------------------|--|
| Add a new PAB entry    | 1. Choose User Options > Personal Address Book.                                   |  |
|                        | 2. Click Add New.                                                                 |  |
|                        | <b>3.</b> Enter information for the entry.                                        |  |
|                        | 4. Click Save.                                                                    |  |
| Search for a PAB entry | 1. Choose User Options > Personal Address Book.                                   |  |
|                        | 2. Specify search information and click Find.                                     |  |
|                        | <b>Note</b> To locate all entries, leave search information blank and click Find. |  |
| Edit a PAB entry       | 1. Search for a PAB entry.                                                        |  |
|                        | 2. Click a name or nickname.                                                      |  |
|                        | 3. Edit the entry as needed and click Save.                                       |  |
| Delete a PAB entry     | 1. Search for a PAB entry.                                                        |  |
|                        | <b>2.</b> Select one or more entries.                                             |  |
|                        | 3. Click Delete Selected.                                                         |  |

### **Configuring Fast Dials on the Web**

This section describes how to assign Fast Dials from your User Options web pages.

| If you want to  Assign a Fast Dial code to a PAB entry |    | Then, do this after you log in                                                |  |
|--------------------------------------------------------|----|-------------------------------------------------------------------------------|--|
|                                                        |    | Create a PAB entry. See Using Your Personal Address Book on the Web, page 65. |  |
|                                                        | 2. | Choose User Options > Fast Dials.                                             |  |
|                                                        | 3. | Click Add New.                                                                |  |
|                                                        | 4. | Change the Fast Dial code, if desired.                                        |  |
|                                                        | 5. | Use the Search Options area to find the appropriate PAB entry.                |  |
|                                                        | 6. | Click a phone number in the Search Results area.                              |  |
|                                                        | 7. | Click Save.                                                                   |  |

| If you want to               | The | en, do this after you log in                          |  |
|------------------------------|-----|-------------------------------------------------------|--|
| Assign a Fast Dial code      |     | Choose User Options > Fast Dials.                     |  |
| to a phone number            | 2.  | Click Add New.                                        |  |
| (without using a PAB entry)  | 3.  | Change the Fast Dial code, if desired.                |  |
| • /                          | 4.  | Enter a phone number.                                 |  |
|                              | 5.  | Click Save.                                           |  |
| Search for a Fast Dial entry | 1.  | Choose User Options > Fast Dials.                     |  |
|                              | 2.  | Specify search information and click Find.            |  |
| Edit a Fast Dial phone       |     | Choose User Options > Fast Dials.                     |  |
| number                       | 2.  | Search for the Fast Dial entry that you want to edit. |  |
|                              | 3.  | Click a component of the entry.                       |  |
|                              | 4.  | Change the phone number.                              |  |
|                              | 5.  | Click Save.                                           |  |
| Delete a Fast Dial entry     | 1.  | Search for a Fast Dial.                               |  |
|                              | 2.  | Select one or more entries.                           |  |
|                              | 3.  | Click Delete Selected.                                |  |

### Tips,

- You can create up to 500 Fast Dial and PAB entries.
- You can create a new Fast Dial entry without using a PAB entry. Such Fast Dial entries, which are labeled "raw" in the User Options web pages, do not display a configurable text label.

### **Using the Address Book Synchronization Tool**

You can use the Address Book Synchronization tool (TABSynch) to synchronize your existing Microsoft Windows Address Book (if applicable) with your PAB. Then you can access entries from your Microsoft Windows Address Book on your wireless IP phone and User Options web pages. Your system administrator can give you access to TABSynch and provide detailed instructions.

### **Setting Up Phone Services on the Web**

Phone services can include special phone features, network data, and web-based information (such as stock quotes and movie listings). You must first subscribe to a phone service before accessing it on your phone.

| If you want to         | Then do this after you log in                                                                                                    |  |
|------------------------|----------------------------------------------------------------------------------------------------|--|
| Subscribe to a service | 1. Select the name for the Cisco 7921 device.                                                                                                    |  |
|                        | 2. Click Phone Services.                                                                                                    |  |
|                        | 3. Click Add New.                                                                                                    |  |
|                        | <b>4.</b> Choose a service from the drop-down list and click <b>Next</b> .                                                                                                    |  |
|                        | <b>5.</b> Change the service label and/or enter additional service information, if available (optional).                                                                            |  |
|                        | <b>Note</b> If the label contains more than 11 characters, use a shorter name because labels are shortened from the left . For example, "Customer Service" displays as "er Service" |  |
|                        | 6. Click Save.                                                                                                    |  |
| Search for services    | 1. Select a device.                                                                                                    |  |
|                        | . Click Phone Services.                                                                                                    |  |
|                        | 3. Click Find.                                                                                                    |  |
| Change or end services | 1. Search for services.                                                                                                    |  |
|                        | <b>2.</b> Select one or more entries.                                                                                                    |  |
|                        | 3. Click Delete Selected.                                                                                                    |  |
| Change a service name  | 1. Search for services.                                                                                                    |  |
|                        | 2. Click on the service name.                                                                                                    |  |
|                        | 3. Change the information and click Save.                                                                                                    |  |

| If you want to                 | Then do this after you log in                                                                                              |  |
|--------------------------------|----------------------------------------------------------------------------------------------------|--|
| Add a service to an            | 1. Select a device.                                                                                                    |  |
| available screen slot          | 2. Click Service URL.                                                                                                    |  |
|                                | <b>Note</b> If you do not see this option, ask your system administrator to configure a service URL button for your phone. |  |
|                                | <b>3.</b> Choose a service from the Button Service drop-down list.                                                         |  |
|                                | 4. If you want to rename the service, edit the label fields.                                                               |  |
|                                | <b>Note</b> Your phone uses the ASCII Label field if the phone does not support double-byte character sets.                |  |
|                                | 5. Click Save.                                                                                                    |  |
|                                | <b>6.</b> Click <b>Reset</b> to reset your phone (necessary to see the new label on your phone).                           |  |
| Access a service on your phone | Choose                                                                                                    |  |

### **Controlling User Settings on the Web**

User settings include your password, PIN, and language (locale) settings. Your PIN and password allow you to access different features and services.

| If you want to                   | Then do this after you log in                                              |  |
|----------------------------------|----------------------------------------------------------------------------|--|
| Change your password             | 1. Choose User Options > User Settings.                                    |  |
|                                  | 2. In the Browser Password area, enter information.                        |  |
|                                  | <b>Note</b> A password must be 5-127 characters.                           |  |
|                                  | 3. Click Save.                                                             |  |
| Change your PIN                  | 1. Choose User Options > User Settings.                                    |  |
|                                  | 2. In the Phone PIN area, enter information.                               |  |
|                                  | <b>Note</b> A PIN must be 5-20 numbers.                                    |  |
|                                  | 3. Click Save.                                                             |  |
| Change the language (locale) for | 1. Choose User Options > User Settings.                                    |  |
| your User Options web pages      | 2. In the User Locale area, choose an item from the Locale drop-down list. |  |
|                                  | 3. Click Save.                                                             |  |

| If you want to                                     | Then do this after you log in                                             |  |
|----------------------------------------------------|---------------------------------------------------------------------------|--|
| Change the language (locale) for your phone screen | 1. Go to the Device Configuration page by choosing User Options > Device. |  |
|                                                    | 2. Choose an item from the User Locale drop-down list.                    |  |
|                                                    | 3. Click Save.                                                            |  |

### **Tips**

- Use your PIN to log in to Cisco Extension Mobility or Personal Directory on your phone.
- Use your password to log in to your User Options web pages and Cisco WebDialer on your personal computer.
- For more information about these services, ask your system administrator.

### **Controlling Line Settings on the Web**

Line settings affect a specific phone line (directory number) on your phone. Line settings can include call-forwarding and line labels.

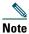

- You can set up call forwarding (for your primary phone line) directly on your phone. See Forwarding All Calls to Another Number, page 32.
- To learn about phone settings that you can access directly on your phone, see Using Phone Settings, page 47.

| If you want to                  | Then do this after you log in                                                                                                    |
|---------------------------------|----------------------------------------------------------------------------------------------------|
| Set up call forwarding per line | 1. Select the name for the Cisco 7921 device.                                                                                                    |
|                                 | 2. Click Line Settings.                                                                                                    |
|                                 | <b>3.</b> If you have more than one directory number (line) assigned to your phone, verify that the appropriate line is selected or choose a new one.                        |
|                                 | <b>4.</b> In the Incoming Call Forwarding area, choose call forwarding settings for various conditions.                                                                      |
|                                 | 5. Click Save.                                                                                                    |
| Change the voice                | 1. Select your device.                                                                                                    |
| message indicator               | 2. Click Line Settings.                                                                                                    |
| setting per line                | <b>3.</b> If you have more than one directory number (line) assigned to your phone, verify that the appropriate line is selected or choose a new one.                        |
|                                 | 4. In the Message Waiting Lamp area, choose from various settings.                                                                                                    |
|                                 | <b>Note</b> Typically, the default message waiting setting prompts your phone to display a light and a message to indicate a new voice message.                              |
|                                 | 5. Click Save.                                                                                                    |
| Change or create a line         | 1. Select your device.                                                                                                    |
| text label that appears         | 2. Click Line Settings.                                                                                                    |
| on your phone screen            | <b>3.</b> If you have more than one directory number (line) assigned to your phone, verify that the appropriate line is selected or choose a new one.                        |
|                                 | 4. In the Line Text Label area, enter a text label.                                                                                                    |
|                                 | Note If the label contains more than 11 characters, use a shorter name because labels are shortened from the left . For example, "Customer Service" displays as "er Service" |
|                                 | 5. Click Save.                                                                                                    |

#### Tip

You cannot change the Ring Settings for the Cisco Unified Wireless IP Phone 7921G from the User Options web pages.

### **Using Cisco WebDialer**

Cisco WebDialer allows you to make calls on your wireless IP phone to directory contacts by clicking items in a web browser. Your system administrator must configure this feature for you.

| If you want to                       | Then                                                                                                    |  |  |
|--------------------------------------|----------------------------------------------------------------------------------------------------|--|--|
| Use WebDialer with your User Options | 1. Log in to your User Options web pages. See Accessing Your User Options Web Pages, page 62.                                                               |  |  |
| directory                            | <b>2.</b> Choose User Options > Directory and search for a coworker.                                                                                        |  |  |
|                                      | 3. Click the number that you want to dial.                                                                                                    |  |  |
|                                      | 4. If this is your first time using WebDialer, set up preferences and click Submit. (See the last row in this table for details.)                           |  |  |
|                                      | <b>5.</b> If the Make Call page appears, click <b>Dial</b> . (See the last row in this table to learn how to suppress this page in the future, if desired.) |  |  |
|                                      | The call is now placed on your phone.                                                                                                    |  |  |
|                                      | To end a call, click Hangup or disconnect from your phone.                                                                                                  |  |  |
| Use WebDialer with another online    | 1. Log in to a WebDialer-enabled corporate directory and search for coworkers.                                                                              |  |  |
| corporate directory                  | 2. Click the number that you want to dial.                                                                                                    |  |  |
| (not your User<br>Options directory) | 3. When prompted, enter your user ID and password.                                                                                                    |  |  |
|                                      | 4. If this is your first time using WebDialer, set up preferences and click Submit. (See the last row in this table for details.)                           |  |  |
|                                      | <b>5.</b> If the Make Call page appears, click <b>Dial</b> . (See the last row in this table to learn how to suppress this page in the future, if desired.) |  |  |
|                                      | The call is now placed on your phone.                                                                                                    |  |  |
|                                      | 6. To end a call, click Hangup or disconnect from your phone.                                                                                               |  |  |
| Log out of WebDialer                 | Click the logout icon in the Make Call or Hang Up page.                                                                                                    |  |  |

| If you want to                                      | Then                                                                                                    |
|-----------------------------------------------------|----------------------------------------------------------------------------------------------------|
| Set up, view, or<br>change WebDialer<br>preferences | Access the Preferences page.                                                                                                    |
|                                                     | The Preferences page appears the first time that you use WebDialer (after you click the number that you want to dial).                                                                                                    |
|                                                     | To return to Preferences in the future, click the preferences icon from the Make Call or Hang Up page.                                                                                                    |
|                                                     | The Preferences page contains the following options:                                                                                                    |
|                                                     | <ul> <li>Preferred language—Determines the language used for WebDialer<br/>settings and prompts.</li> </ul>                                                                                                    |
|                                                     | • Use permanent device—Identifies the wireless IP phone and directory number (line) that you will use to place WebDialer calls. If you have one phone with a single line, the appropriate phone and line are automatically selected. Otherwise, choose a phone and/or line. Phones are specified by host name. |
|                                                     | To display the host name on your phone, choose <b>V Settings</b> (Settings) > Network Profile > Network Configuration > Host Name.                                                                                                    |
|                                                     | • Use Extension Mobility—If selected, prompts WebDialer to use the wireless IP phone that is associated with your Extension Mobility profile (if available).                                                                                                    |
|                                                     | • Do not display call confirmation—If selected, prompts WebDialer to suppress the Make Call page. This page appears by default after you click a phone number in a WebDialer-enabled online directory.                                                                                                    |

# **Understanding Additional Configuration Options**

Your system administrator can configure your phone to use specific softkey templates along with special services and features, if appropriate. The table below provides an overview of some configuration options that you might want to discuss with your system administrator based on your calling needs or work environment.

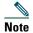

You can locate User Guides and other documents listed in this table from the following URL: http://www.cisco.com/en/US/products/hw/phones/ps379/products\_user\_guide\_list.html

| If you                                                                                        | Then                                                                                                    | For more information                                      |
|-----------------------------------------------------------------------------------------------|----------------------------------------------------------------------------------------------------|-----------------------------------------------------------|
| Need to handle more calls on your phone line                                                  | Ask your system administrator to configure your line to support more calls.                                                                                                    | Talk to your system administrator or phone support team.  |
| Need more than one phone line                                                                 | Ask your system administrator to configure one or more additional directory numbers for you.                                                                                                  | Talk to your system administrator or phone support team.  |
| Need different softkeys,<br>such as iDivert, to display<br>when phone is ringing or in<br>use | Ask your system administrator to configure a new softkey template and assign it to your phone.                                                                                                | Talk to your system administrator or phone support team.  |
| Need more speed dial numbers                                                                  | Verify that you are using all your currently available speed dial numbers.  If you need additional speed dial numbers, try using Abbreviated Dialing or subscribing to the Fast Dial service. | See Accessing Your User<br>Options Web Pages,<br>page 60. |
| Want to use one directory number for several phones                                           | Request a shared line. This allows you to use one number for your desk phone and your wireless IP phone, for example.                                                                         | See Using a Shared Line, page 39.                         |

| If you                                                                                                    | Then                                                                                                    | For more information                                                                                                    |
|----------------------------------------------------------------------------------------------------|----------------------------------------------------------------------------------------------------|----------------------------------------------------------------------------------------------------|
| Share phones or office space with coworkers                                                                      | <ul> <li>Consider using:</li> <li>Call Park to store and retrieve calls without using the transfer feature.</li> <li>Call Pickup to answer calls ringing on another phone.</li> <li>A shared line to view or join coworkers calls.</li> <li>Cisco Extension Mobility to apply your phone number and user profile to a shared phone</li> </ul> | Ask your system administrator about these features and see the:  • Tracing Suspicious Calls, page 41.  • Using a Shared Line, page 39.  • Using Cisco Extension Mobility, page 44. |
| Answer calls frequently or handle calls on someones behalf                                                       | Ask your system administrator to set up the AutoAnswer feature for your phone.                                                                                                    | See Using AutoAnswer, page 46.                                                                                                    |
| Want to temporarily apply<br>your phone number and<br>settings to a shared Cisco<br>Unified IP Phone             | Ask your system administrator about the Cisco Extension Mobility service.                                                                                                    | See Using Cisco Extension<br>Mobility, page 44.                                                                                                    |
| Allow or prevent all phones with the same shared line to view call information or join a call on the shared line | Ask your system administrator to set up the Privacy feature for those phones.                                                                                                    | See Preventing Others<br>from Viewing or Joining a<br>Shared-Line Call,<br>page 41.                                                                                                |

# **Troubleshooting Your Phone**

This section provides troubleshooting information for your Cisco Unified Wireless IP Phone 7921G.

## **General Troubleshooting**

This section provides information to help you troubleshoot general problems with your phone. For more information, see your system administrator.

| Symptom                             | Explanation                                                                                                    |  |  |
|-------------------------------------|----------------------------------------------------------------------------------------------------|--|--|
| You cannot complete a               | One or more of the following factors might apply:                                                                                                    |  |  |
| call                                | • Your phone is out of the wireless network access point service area.                                                                                                    |  |  |
|                                     | <b>Note</b> When roaming with your phone, a green blinking light indicates that the phone is still within the wireless service coverage area.                                                                                                    |  |  |
|                                     | You must log in to the Extension Mobility service.                                                                                                    |  |  |
|                                     | • You must enter a client matter code or forced authorization code after you dial a number.                                                                                                    |  |  |
|                                     | • Your phone has time-of-day restrictions that prevent you from using some features during certain hours of the day.                                                                                                    |  |  |
| The main phone screen is not active | One of these messages appears on the status line:                                                                                                    |  |  |
|                                     | • Network busy—Not enough available bandwidth exists in wireless network to complete this call. Try again later.                                                                                                    |  |  |
|                                     | • Leaving service area—Phone is out of range of its associated access point and wireless network.                                                                                                    |  |  |
|                                     | • Locating network services—Phone is searching for a wireless network access point.                                                                                                    |  |  |
|                                     | • Authentication failed—Authentication server did not accept the security credentials.                                                                                                    |  |  |
|                                     | • Configuring IP—Phone is waiting for DHCP to assign an IP address.                                                                                                    |  |  |
| The Settings menu is unresponsive   | Your system administrator might have disabled Settings on your phone.                                                                                                    |  |  |
| Join fails                          | Join requires multiple selected calls. Be sure that you have selected at least one call in addition to the active call, which is selected automatically. Join also requires the selected calls to be on the same line. If necessary, transfer calls to one line before joining them. |  |  |

| Symptom                                                      | Explanation                                                                                                    |
|--------------------------------------------------------------|----------------------------------------------------------------------------------------------------|
| The softkey that you want to use does not appear             | <ul> <li>One or more of the following factors might apply:</li> <li>You must press Options and scroll to reveal additional softkeys.</li> <li>You must change the line state (for example, place a call or have a connected call).</li> <li>Your phone is not configured to support the feature associated with that softkey.</li> </ul>      |
| Barge fails and results in a fast busy tone                  | <ul> <li>One or more of the following factors might apply:</li> <li>You cannot barge an encrypted call if the phone you are using is not configured for encryption. When your barge attempt fails for this reason, your phone plays a fast busy tone.</li> <li>You cannot barge a call on another Cisco Unified Wireless IP Phone.</li> </ul> |
| You are disconnected from a call that you joined using Barge | You will be disconnected from a call that you have joined using <b>Barge</b> if the call is put on hold, transferred, or turned into a conference call.                                                                                                    |
| Cisco CallBack fails                                         | The other party might have call forwarding enabled.                                                                                                    |

## **Viewing Phone Administration Data**

Your system administrator might ask you to access administration data on your phone for troubleshooting purposes.

| If you are asked to                                   | Then                                                                                                    |
|-------------------------------------------------------|----------------------------------------------------------------------------------------------------|
| Access network or wireless network configuration data | Choose ▼ (Settings) > Device Information > Network or WLAN and select the configuration item that you want to view. |
| Access status data                                    | Choose (Settings) > Status and select the status item that you want to view.                                        |
| Access phone call and voice quality information       | Choose ▼ (Settings) > Status > Call Statistics.                                                                     |

# **Using the Quality Reporting Tool**

Your system administrator may temporarily configure your phone with the Quality Reporting Tool (QRT) to troubleshoot performance problems. You can choose **Options > QRT** to submit information to your system administrator. Depending on configuration, use the QRT to:

- Immediately report an audio problem on the current call
- Select a general problem from a list of categories and choose reason codes

## **Cisco One-Year Limited Hardware Warranty Terms**

There are special terms applicable to your hardware warranty and various services that you can use during the warranty period. Your formal Warranty Statement, including the warranty applicable to Cisco software, is included on the Cisco Documentation CD and on Cisco.com. Follow these steps to access and download the *Cisco Information Packet* and your warranty document from the CD or Cisco.com.

1. Launch your browser, and go to this URL:

http://www.cisco.com/univercd/cc/td/doc/es\_inpck/cetrans.htm

The Warranties and License Agreements page appears.

- **2.** To read the *Cisco Information Packet*, follow these steps:
  - **a.** Click the **Information Packet Number** field, and make sure that the part number 78-5235-03B0 is highlighted.
  - **b.** Select the language in which you would like to read the document.
  - c. Click Go.
  - **d.** The Cisco Limited Warranty and Software License page from the Information Packet appears.
  - **e.** Read the document online, or click the PDF icon to download and print the document in Adobe Portable Document Format (PDF).

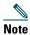

You must have Adobe Acrobat Reader to view and print PDF files. You can download the reader from Adobe's website: http://www.adobe.com

- **3.** To read translated and localized warranty information about your product, follow these steps:
  - **a.** Enter this part number in the Warranty Document Number field:

78-10747-01C0

- **b.** Select the language in which you would like to view the document.
- c. Click Go.

The Cisco warranty page appears.

**d.** Read the document online, or click the PDF icon to download and print the document in Adobe Portable Document Format (PDF).

You can also contact the Cisco service and support website for assistance:

http://www.cisco.com/public/Support\_root.shtml.

#### **Duration of Hardware Warranty**

One (1) Year

#### Replacement, Repair, or Refund Policy for Hardware

Cisco or its service center will use commercially reasonable efforts to ship a replacement part within ten (10) working days after receipt of a Return Materials Authorization (RMA) request. Actual delivery times can vary, depending on the customer location.

Cisco reserves the right to refund the purchase price as its exclusive warranty remedy.

#### To Receive a Return Materials Authorization (RMA) Number

Contact the company from whom you purchased the product. If you purchased the product directly from Cisco, contact your Cisco Sales and Service Representative.

Complete the information below, and keep it for reference.

| Company product purchased from |  |
|--------------------------------|--|
| Company telephone number       |  |
| Product model number           |  |
| Product serial number          |  |
| Maintenance contract number    |  |

# Index

| A                                       | mute 18                                             |
|-----------------------------------------|-----------------------------------------------------|
| 11 2 11 12 12 00                        | navigation 17, 20                                   |
| abbreviated dialing 63                  | power/end 17                                        |
| accessibility 5                         | right softkey 17                                    |
| accessories for phone 12                | select 17                                           |
| ad hoc conference, See conference calls | shortcuts 22                                        |
| answer/send button 18                   | speaker <b>17, 45</b>                               |
| answering calls 28                      | volume 18                                           |
| application button 18                   |                                                     |
| authenticated calls 42                  | С                                                   |
| auto keylock 52                         | C                                                   |
| AutoAnswer, using 46                    | cable lock for desktop charger 13                   |
|                                         | call forwarding 32                                  |
| В                                       | configuring from CallManager 5.0 web page <b>70</b> |
| barge                                   | call history                                        |
| and privacy 41                          | menu options 54                                     |
| and shared lines 39                     | viewing and dialing from 54                         |
| using 40                                | call logs                                           |
| battery                                 | erasing 54                                          |
| installing 6                            | viewing and dialing from 54                         |
| removing 6                              | call park 38                                        |
| safety notices 3                        | call pickup 37                                      |
| billing codes, dialing with 27          | call waiting 28                                     |
| button                                  | CallBack 27                                         |
| answer/send 18                          | call-handling, advanced 36                          |
| application 18                          | call-handling, basic 25                             |
| left softkey 18                         |                                                     |

| calls                           | powering on 10                         |
|---------------------------------|----------------------------------------|
| answering 28                    | registering 12                         |
| compared to lines 22            | regulatory domains 5                   |
| conference features for 33      | safety and performance 2               |
| ending 29                       | troubleshooting 75                     |
| forwarding 32, 70               | web-based services for 60              |
| handling multiple 30            | Cisco WebDialer 71                     |
| holding and resuming 29         | conference calls                       |
| icons for 23                    | ad hoc <b>33</b>                       |
| multiple parties on 33          | Meet-Me <b>33, 35</b>                  |
| muting 30                       | standard 33                            |
| parking 38                      | corporate directory                    |
| picking up 37                   | using 55                               |
| placing <b>25, 26</b>           | using from CallManager 5.0 web page 71 |
| prioritizing 43                 |                                        |
| redirecting while ringing 28    | D                                      |
| secure 42                       |                                        |
| selecting 23                    | desktop charger                        |
| storing and retrieving 38       | cable lock 13                          |
| transferring 31                 | docked icon 45                         |
| cBarge                          | removing phone from 46                 |
| See also barge                  | using 45                               |
| using 40                        | dialing, options for 25, 26            |
| Cisco Unified Wireless IP Phone | directory                              |
| accessories 12                  | corporate, using 55                    |
| buttons and keys 16             | option descriptions 55                 |
| cleaning 24                     | personal, using 56                     |
| connecting 6                    | using from CallManager 5.0 web page 71 |
| description of 15               | directory numbers, viewing 18          |
| feature configuration for 24,73 |                                        |
| healthcare environments 5       |                                        |
|                                 |                                        |
| online help for 21              |                                        |

| E                                  | specifications 46                             |
|------------------------------------|-----------------------------------------------|
|                                    | using <b>12, 45</b>                           |
| editing text 11                    | using external devices 5                      |
| encrypted calls 42                 | healthcare environments 5                     |
| ending a call, options for 29      | help                                          |
| entering text 11                   | accessing 21                                  |
| Extension Mobility                 | contents 21                                   |
| log in 44                          | using <b>21</b>                               |
| log out 44                         | hold                                          |
| using 27                           | and switching calls 30                        |
|                                    | and transferring 31                           |
| F                                  | using <b>29</b>                               |
|                                    | hunt group, logging out of 38                 |
| Fast Dial service, dialing with 27 |                                               |
| feature buttons, using 20          | 1                                             |
| feature menus 20                   | •                                             |
| features                           | icons                                         |
| accessibility 5                    | call state 23                                 |
| adding additional <b>73</b>        | descriptions of 19                            |
| availability of 24                 | line state 23                                 |
| forwarding calls, options for 32   | signal strength 10                            |
|                                    | icons, for call states 23                     |
| н                                  | indicator light                               |
|                                    | blink rates 16                                |
| handset                            | blinks green 10                               |
| using 45                           | colors 16                                     |
| hanging up, options for 29         | in service 10                                 |
| headset                            | installing, Cisco Unified Wireless IP Phone 6 |
| choosing ringer volume 47, 48      |                                               |
| icon <b>45</b>                     |                                               |
| mode, using 45                     |                                               |
| ordering 13                        |                                               |
| port <b>17, 45</b>                 |                                               |
| quality 12                         |                                               |

| K                                             | menus, using 20                          |
|-----------------------------------------------|------------------------------------------|
|                                               | missed calls, records of 54              |
| keylock 22                                    | MLPP, using 43                           |
| keypad lock                                   | Multilevel Precedence and Preemption     |
| auto keylock feature <b>52</b>                | (MLPP) <b>43</b>                         |
| lock keypad 22                                | multiple calls, handling 30              |
| setting auto keylock 52                       | mute button 18                           |
| unlocking keypad 22, 52                       | mute, using 30                           |
| keypad shortcuts 22                           |                                          |
|                                               | N                                        |
| L                                             |                                          |
|                                               | navigation button 17, 20                 |
| LED blink rates 16                            | network configuration data, locating 76  |
| line settings, controlling on CallManager 5.0 | network profile                          |
| web pages <b>70</b>                           | locked 53                                |
| lines                                         | viewing <b>53</b>                        |
| accessing 22                                  |                                          |
| and call forwarding 70                        | 0                                        |
| call state icons 23                           |                                          |
| description of 22                             | online help, using 21                    |
| line view icon 22                             |                                          |
| text label for <b>70</b>                      | P                                        |
| viewing 22                                    | r                                        |
| voice message indicator setting 70            | PAB                                      |
| locking phone 13                              | dialing from 27                          |
| log out of hunt group 38                      | using from web page 65                   |
|                                               | password                                 |
| М                                             | changing EAP 53                          |
|                                               | network EAP 11                           |
| Malicious Call Identification (MCID) 41       | setting 11                               |
| Meet-Me conferences 33, 35                    | password, changing on CallManager 5.0 or |
| menu                                          | later User Options web page 68           |
| accessing items 20                            | Personal Address Book, see PAB           |
| accessing main menus 20                       |                                          |

| phone                                                         | and shared lines 39                      |  |
|---------------------------------------------------------------|------------------------------------------|--|
| handset mode 45                                               | using 41                                 |  |
| lock set 13                                                   | push to talk                             |  |
| speaker mode 45                                               | accessing 44                             |  |
| phone buttons                                                 | button 44                                |  |
| description 16                                                | using 44                                 |  |
| phone lines                                                   |                                          |  |
| description of 22                                             | Ω                                        |  |
| viewing 18                                                    | 4                                        |  |
| phone screen                                                  | Quality Reporting Tool (QRT), using 76   |  |
| active call 23                                                |                                          |  |
| changing display brightness 50                                | R                                        |  |
| changing display timeout 50                                   | n                                        |  |
| changing language 50                                          | received calls, records of 54            |  |
| changing LED indication 50                                    | redial <b>25</b>                         |  |
| cleaning 24                                                   | regulatory domains 5                     |  |
| feature descriptions 18                                       | remote-in-use for shared lines 39        |  |
| features of 18                                                | resume, using 29                         |  |
| icons 19                                                      | ring pattern                             |  |
| menus 20                                                      | change setting 48                        |  |
| phone services                                                | changing with volume button 22           |  |
| configuring 63                                                | ring tones                               |  |
| phone status line icons 19                                    | changing 47, 48                          |  |
| pickup groups 37                                              | choosing per line 47, 48                 |  |
| PIN, changing on CallManager 5.0 User<br>Options web pages 68 | ringer<br>volume <b>47, 48</b>           |  |
| placed calls, records of 54                                   | volume 47, 40                            |  |
| placing calls, options for 25, 26                             |                                          |  |
| power outage 5                                                | S                                        |  |
| power supply 4                                                | safety and performance 2                 |  |
| power/end button 17                                           | safety and performance 2 secure calls 42 |  |
| powering on 10                                                | SCCUIT Calls 42                          |  |
| prioritizing calls 43                                         |                                          |  |
| privacy                                                       |                                          |  |

| security                                 | Т                                          |
|------------------------------------------|--------------------------------------------|
| levels of 42                             |                                            |
| making and receiving secure calls 42     | TABSynch 66                                |
| verifying non-secure calls 42            | TAPS, using 12                             |
| select button                            | text                                       |
| description 17                           | editing 11                                 |
| using 21                                 | entering 11                                |
| selecting calls 23                       | special characters 12, 17, 18              |
| services, subscribing to 67              | Tool for Auto-Registered Phones Support 12 |
| shared lines                             | transferring, options for 31               |
| and In Use Remote message 39             | troubleshooting, data for 75               |
| description of 39                        |                                            |
| with barge 40                            | U                                          |
| with privacy 41                          |                                            |
| signal strength 10                       | User Options web pages                     |
| softkey buttons                          | accessing 60                               |
| labels for 20                            | CallManager 4.1 or later                   |
| using 20                                 | accessing and using 60                     |
| speaker button 17                        | logging in 60                              |
| speaker icon 45                          | subscribing to phone services 61           |
| speakerphone                             | CallManager 5.0 or later                   |
| mode, using 45                           | accessing and using 62                     |
| special characters, accessing 12, 17, 18 | Address Book Synchronization Tool 66       |
| speed dial                               | configuring features and services with 63  |
| labels 63                                | device configuration page 62, 63           |
| options 36                               | Fast Dials, configuring from web page 65   |
| using FastDial 36                        | language (locale) settings 68              |
| using numbers 36                         | logging in 62                              |
| status data, locating 76                 | password, changing 68                      |
| status line, viewing 20                  | Personal Directory, using from web page    |
| subscriptions, for phone services 67     | 64                                         |
| suspicious calls, tracing 41             | PIN, changing 68                           |
| switching calls 30                       | speed dial, configuring 63                 |
| <u> </u>                                 | subscribing to phone services with 67      |

### V

```
vibration mode
  icon 22
  setting 22
voice message indicator
  changing setting 70
voice messages
  accessing 59
  indicator 59
  shortcut 22
voice quality data, locating 76
volume
  adjusting 47, 48
  adjusting during call 46
  preserving 46
volume button 18
volume button, using 22
W
warnings 2
warranty
  description of terms 77
  hardware 77
WebDialer 71
wireless network data, locating 76
```

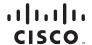

Americas Headquarters

Cisco Systems, Inc. 170 West Tasman Drive San Jose, CA 95134-1706 USA

www.cisco.com

Tel: 408 526-4000 800 553-NETS (6387)

Fax: 408 527-0883

Asia Pacific Headquarters Cisco Systems, Inc.

Cisco Systems, Inc. 168 Robinson Road #28-01 Capital Tower Singapore 068912 www.cisco.com

Tel: +65 6317 7777 Fax: +65 6317 7799 Europe Headquarters

Cisco Systems International BV Haarlerbergpark Haarlerbergweg 13-19 1101 CH Amsterdam The Netherlands

www-europe.cisco.com Tel: 31 0 800 020 0791 Fax: 31 0 20 357 1100

## Cisco has more than 200 offices worldwide. Addresses, phone numbers, and fax numbers are listed on the Cisco Website at www.cisco.com/go/offices.

CCVP, the Cisco Logo, and the Cisco Square Bridge logo are trademarks of Cisco Systems, Inc.; Changing the Way We Work, Live, Play, and Learn is a service mark of Cisco Systems, Inc.; and Access Registrar, Aironet, BPX, Catalyst, CCDA, CCDP, CCIP, CCIP, CCNA, CCNP, CCSP, Cisco, the Cisco Certified Internetwork Expert logo, Cisco IOS, Cisco Pressens, Cisco Systems, Cisco Systems Capital, the Cisco Systems logo, Cisco Unity, Enterprise/Solver, EtherChannel, EtherFast, EtherSwitch, Fast Step, Follow Me Browsing, FormShare, GigaDrive, GigaStack, HomeLink, Internet Quotient, IOS, iPhone, IP/TV, iQ Expertise, the iQ logo, iQ Net Readiness Scorecard, iQuick Study, LightStream, Linksys, MeetingPlace, MGX, Networking Academy, Network Registrar, Packet, PIX, ProConnect, RateMUX, ScriptShare, SlideCasts, SMARTnet, StackWise, The Fastest Way to Increase Your Internet Quotient, and TransPath are registered trademarks of Cisco Systems, Inc. and/or its affiliates in the United States and certain other countries.

All other trademarks mentioned in this document or Website are the property of their respective owners. The use of the word partner does not imply a partnership relationship between Cisco and any other company. (0612R)

© 2007 Cisco Systems, Inc. All rights reserved.